# **Sistema Tasa Justicia - Ley 10.056**

# **Manual de Usuario**

# **PODER JUDICIAL DE ENTRE RÍOS CONTADURÍA GENERAL**

**11-2012**

# **Índice**

<span id="page-1-0"></span>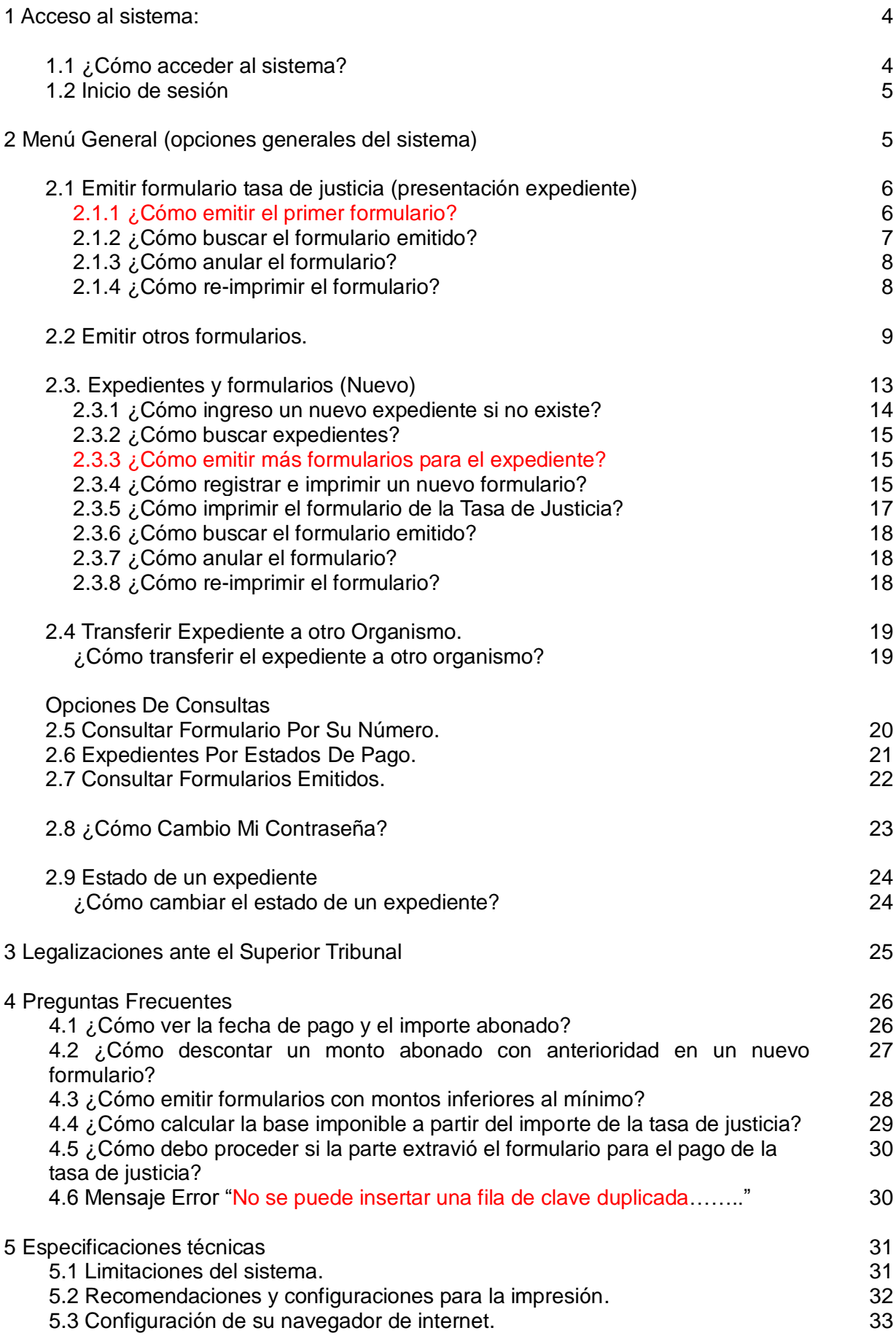

**[Regresar a índice](#page-1-0)**

### **[1 ACCESO AL SISTEMA](#page-3-0)**

### <span id="page-3-0"></span>**1.1 ¿CÓMO ACCEDER AL SISTEMA?**

Para acceder a este sistema debe iniciar su navegador de Internet (Ej. Internet Explorer 8), luego escriba la dirección que le fue informada para acceder a este sistema.

Ej.

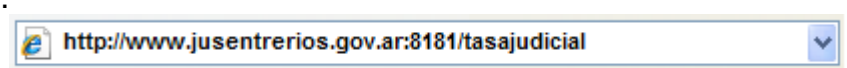

Este sistema fue probado con Internet Explorer 8.

**Nota:** no funciona adecuadamente con Internet Explorer 6.

### <span id="page-3-1"></span>**1.2 INICIO DE SESIÓN**

Esta es la primer página que verá del sitio, es la de la siguiente, que corresponde al inicio de sesión.

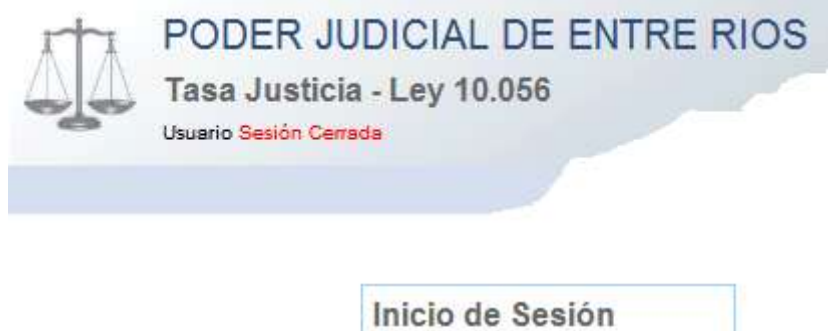

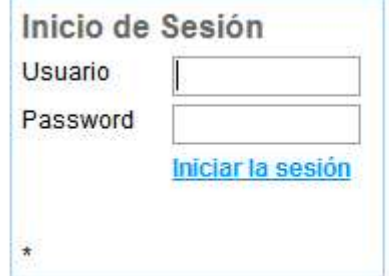

En esta página debe colocar el usuario y contraseña (password), que oportunamente se le asignó y luego hacer un Click con el mouse (ratón) sobre **Iniciar la Sesión,**

#### Nota:

Después de tres intentos erróneos el sistema bloquea el inicio de sesión, por lo cual deberá reingresar al sitio.

El sistema no bloqueará el usuario después de los intentos fallidos.

Si extravió el usuario y/o contraseña, consulte a Contaduría General los pasos a seguir.

Si no ocupará el sistema por algún tiempo cierre la sesión, para ello verá en el

extremo superior derecho la leyenda Cerrar Sesión, de este modo no podrán operar con su usuario, haciendo necesario iniciar nuevamente la misma.

Si transcurridos seis minutos no se utiliza el sistema, la sesión se cerrará automáticamente.

Cambie periódicamente su contraseña, no la escriba en papeles o lugares accesibles por terceros.

#### Importante:

El usuario y contraseña que le fue asignado lo identifica de manera unívoca, no la ceda a terceros.

### <span id="page-4-0"></span>2 EL MENÚ GENERAL

Luego del inicio de sesión el sistema le mostrará la siguiente pantalla, excepto que Ud. sea un usuario perteneciente a una M.U.I.:

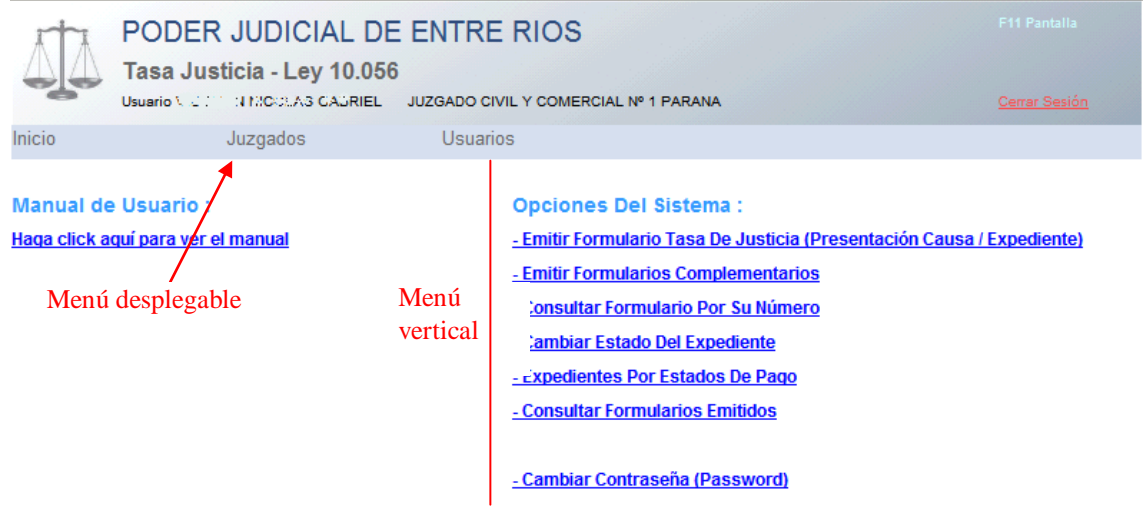

El sistema cuenta con dos opciones de menú, uno desplegable en forma horizontal y el otro en forma vertical, ambos poseen las mismas opciones, opciones a las que accederá haciendo un click con el mouse.

Nota: Si Ud. es un usuario perteneciente a una M.U.I., no verá esta pantalla, el sistema le mostrará directamente la opción para la emisión del formulario para el pago de la tasa de justicia, opción que se explicará más adelante.

Si desea ver esta pantalla de inicio haga un click con el mouse sobre la opción Inicio, del menú desplegable.

Las opciones del menú varían según el perfil del usuario.

### <span id="page-5-1"></span><span id="page-5-0"></span>**2.1 FORMULARIO PARA LA PRESENTACIÓN DEL EXPEDIENTE**

### **2.1.1 ¿Cómo emitir el formulario para la presentación del expediente?**

Para emitir el primer formulario, necesario para la presentación del expediente según Ley 10.056, seleccione la opción Tasa Justicia Inicio o Emitir Formulario Tasa De Justicia, Cómo se muestra en la siguiente pantalla, encuadrados en color rojo.

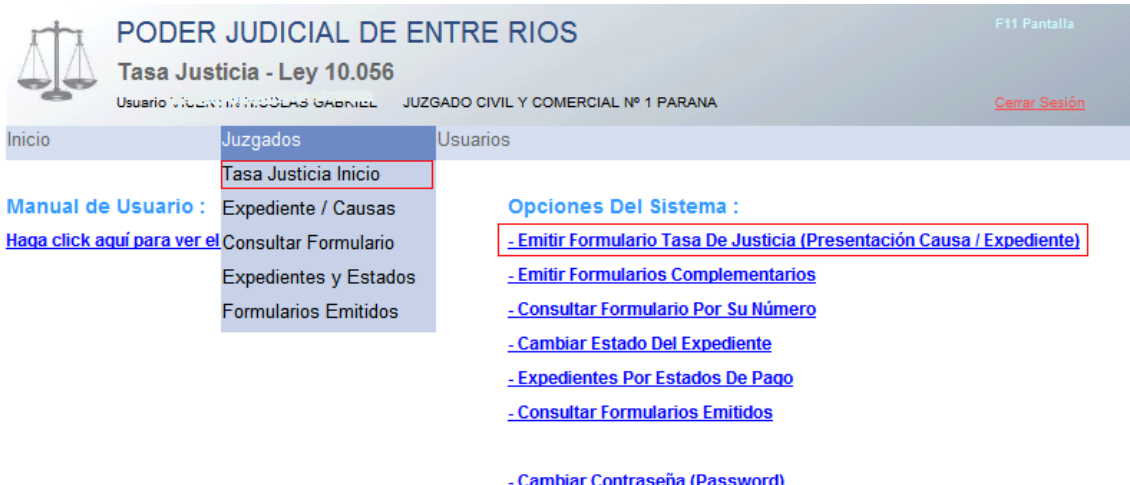

Una vez seleccionada la opción indicada, el sistema le mostrará la siguiente pantalla con el formulario para la carga de los datos requeridos.

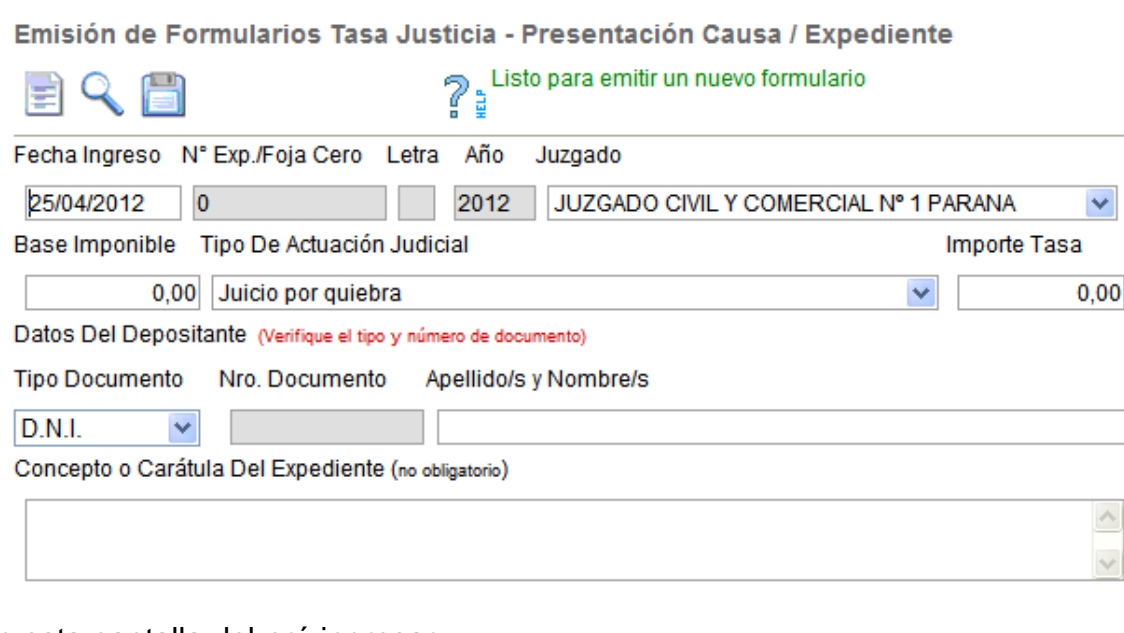

En esta pantalla deberá ingresar:

 La fecha en la cual ingresó la causa / expediente. PRESTE ATENCIÓN, EL SISTEMA LE ASIGNA LA DEL DÍA VIGENTE.

 El número de expediente, si Ud. está en una localidad donde existe M.U.I., será el número que la M.U.I. otorga.

 El ingreso de la Letra del expediente es opcional, esta contemplado para aquellos organismos que poseen numeraciones con letras. En estos casos para realizar la búsqueda, luego de ingresado el numero y la letra haga click sobre la Lupa.

El año (con formato aaaa), En general no necesitará cambiarlo.

Si es una M.U.I., seleccione el Juzgado juzgado que resultó sorteado de la lista desplegable, Si es un Juzgado ya estará predeterminado, por lo cual no será necesario su ingreso.

JUZGADO CIVIL Y COMERCIAL Nº 1 PARANA  $\overline{\mathbf{v}}$ JUZGADO CIVIL Y COMERCIAL Nº 1 PARANA JUZGADO CIVIL Y COMERCIAL Nº 2 PARANA

 Seleccione el tipo de actuación judicial a los fines impositivos, de la misma manera que seleccionó el Juzgado.

 Base Imponible: si la misma no está determinada, ingresando cero el sistema le indicará el mínimo.

 Por último seleccione el tipo de documento de identidad de la lista desplegable y a continuación ingrese el número de documento del depositante. Si la persona ya existe en la Base de Datos, automáticamente aparecerá su nombre, caso contrario deberá ingresarlo tal como aparece en el documento.

 Concepto o Carátula Del Expediente: Este ítem le resultará de gran utilidad para buscar en el futuro el expediente, pudiendo incluso escribir en este ítem el número de causa manejado en el Juzgado.

Luego presione sobre el icono con el disco **para guardar**, operación indispensable para poder realizar la ulterior impresión del formulario.

### **¿Cómo imprimir el formulario de la Tasa de Justicia?**

 Controle que los datos ingresados sean los correctos, ya que luego de imprimir el formulario no se puede modificar más. En caso de ser necesarias modificaciones, proceda a realizarlas y vuelva a guardar el formulario tal como se indicó con anterioridad.

- Presione con el mouse sobre el icono de la impresora ...
- En la nueva ventana de impresión, presione sobre el botón Imprimir.

Importante: Seleccione la calidad más alta de impresión para garantizar la correcta lectura del código de barras por parte del Banco.

Nota: Si Ud. imprimió el formulario y luego percibe que tiene un dato erróneo por la razón que fuere, reténgalo, recuerde que luego de imprimir el formulario, el registro del mismo no se puede modificar, la única opción que le queda es la anulación del formulario emitido para que el sistema le permita emitir uno nuevo para ese expediente.

### <span id="page-6-0"></span>**2.1.2 ¿Cómo buscar el formulario?**

1- Primero deberá limpiar la pantalla presionando sobre el icono que tiene la levenda Nuevo **三**.

2- Ingrese el número del expediente.

3- Presione con el mouse sobre el icono con la lupa , el sistema buscará el número y, de existir, lo recuperará y mostrará en pantalla.

Otra alternativa, para realizar la búsqueda, es utilizar la zona de búsqueda. En esta zona escriba hasta un máximo de seis palabras o números, luego presione sobre el icono de la lupa que se encuentra dentro de la misma.

De existir coincidencias dentro del "Concepto o Carátula del Expediente" y el número, el sistema las recuperará en una lista, de esta seleccione con un click del mouse el expediente deseado.

### <span id="page-7-0"></span>**2.1.3 ¿Cómo anular el formulario?**

1- Primero deberá buscar el formulario (ver **[¿Cómo buscar el formulario?](#page-6-0)**)

2- Luego presione sobre el icono con la X en color rojo . TENGA CUIDADO EL SISTEMA **NO** LE PEDIRÁ CONFIRMACIÓN PARA ESTA OPERACIÓN Y LA OPERACIÓN ES IRREVERSIBLE., envíe el formulario anulado a Contaduría

### <span id="page-7-1"></span>**2.1.4 ¿Cómo re-imprimir el formulario?**

- 1- Primero deberá buscar el formulario (ver **[¿Cómo buscar el formulario?](#page-6-0)**)
- 2- Luego presione con el mouse sobre el icono de la impresora ...

### <span id="page-8-0"></span>**2.2 EMITIR OTROS FORMULARIOS**

**NOTA:** Se recomienda explorar la nueva opción del **sistema Expedientes y Formularios (Nuevo)** 

Para agregar otros formularios, seleccione la opción Expediente del menú desplegable o bien Emitir otros formularios del menú vertical, como se muestra en la siguiente pantalla, encuadrados en color rojo.

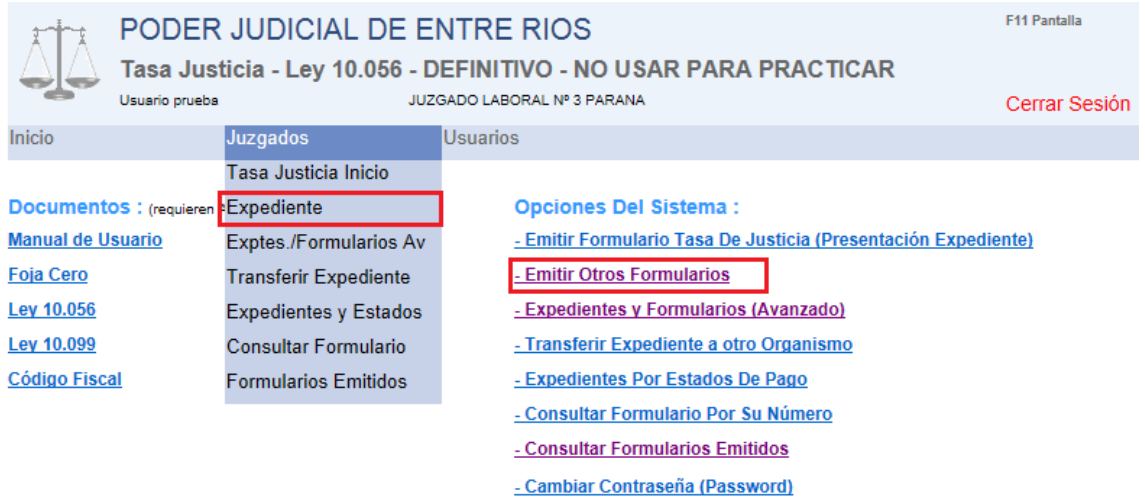

Una vez seleccionada la opción indicada, el sistema le mostrará la siguiente pantalla.

**Expedientes / Causas Judiciales** 

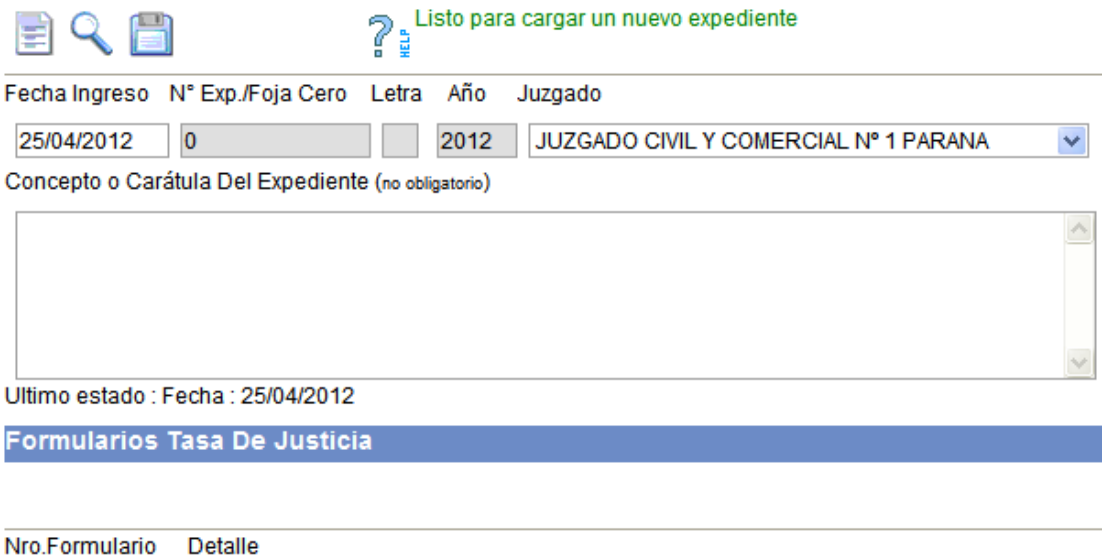

A diferencia de la pantalla destinada a la carga del primer formulario (el de presentación), en esta, Ud. verá todos los formularios emitidos hasta el momento, así como también podrá emitir nuevos formularios.

Para poder emitir un formulario, primero deberá buscar o ingresar el expediente. Recuerde que si su Juzgado está en una jurisdicción con M.U.I., el número de expediente es el otorgado por la misma.

#### **2.2.1 ¿Cómo buscar expedientes?**

1- Primero deberá limpiar la pantalla presionando sobre el icono que tiene la levenda Nuevo ... 2- Ingrese el número del expediente.

3- Presione con el mouse sobre el icono con la lupa , el sistema buscará el número y, de existir, lo recuperará y mostrará en pantalla.

Otra alternativa para realizar la búsqueda, es utilizar la zona de búsqueda. En esta zona escriba hasta un máximo de seis palabras o números, luego presione sobre el icono de la lupa que se encuentra dentro de la misma.

De existir coincidencias dentro del "Concepto o Carátula del Expediente" y el número, el sistema los recuperará en una lista, en ella seleccione con un click del mouse el expediente deseado.

#### **2.2.2 ¿Cómo ingreso un nuevo expediente si no existe?**

Si el expediente o causa no existe, puede ingresarlo y los pasos son los siguientes:

 Ingresar la fecha en la cual ingresó la causa / expediente. PRESTE ATENCIÓN, EL SISTEMA LE ASIGNA LA DEL DÍA VIGENTE.

 Ingresar el número de expediente, si Ud. está en una localidad donde existe M.U.I., será el número que la M.U.I. otorga.

 El ingreso de la Letra del expediente es opcional, esta contemplado para aquellos organismos que poseen numeraciones con letras. En estos casos para realizar la búsqueda, luego de ingresado el numero y la letra haga click sobre la Lupa.

- Ingresar el año (con formato aaaa), En general no necesitará cambiarlo.
- Si es una M.U.I., seleccione el juzgado Juzgado

que resultó sorteado de la lista desplegable, Si es un Juzgado ya estará predeterminado, por lo cual no será necesario su ingreso.

Ingresar el Concepto o Carátula del

Expediente: Este ítem le resultará de gran utilidad para buscar en el futuro el expediente, pudiendo incluso escribir en este ítem el numero de causa manejado en el Juzgado.

Luego presione sobre el icono con el disco **Lan**para guardar.

#### **2.2.3 ¿Cómo emitir otro formulario para el expediente?**

Solo podrá emitir nuevos formularios si previamente buscó un expediente existente o termina de grabar un expediente nuevo, sólo en esos casos se habilitarán

los iconos, en la parte inferior de la pantalla, que le permitirán emitir el formulario complementario.

**Formularios Tasa De Justicia**  $\mathbf{F}$ 

 $+P$  Permite acceder a la pantalla de emisión de formularios (con la leyenda PRESENTACIÓN). Sólo se visualiza si el expediente no tiene el formulario de presentación emitido.

 $+\mathbf{F}$  Permite acceder a la pantalla de emisión de formularios (con la leyenda COMPLEMENTARIO). A los fines de la carga no tendrá efecto alguno, sólo permite identificar el tipo de formulario.

JUZGADO CIVIL Y COMERCIAL Nº 1 PARANA  $\checkmark$ JUZGADO CIVIL Y COMERCIAL Nº 1 PARANA JUZGADO CIVIL Y COMERCIAL Nº 2 PARANA

#### **Pantalla para la emisión de formularios**

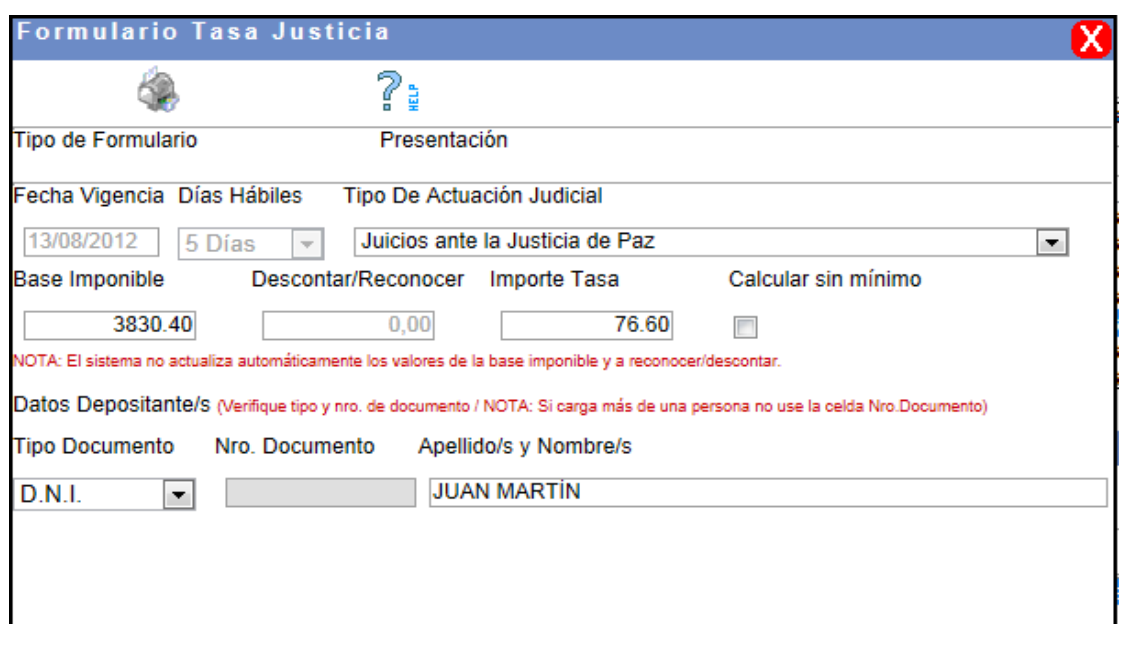

#### **Pasos para emitir el nuevo formulario deberá ingresar:**

- La fecha de emisión se le pedirá sólo en los formularios complementarios.
- De la lista desplegable, seleccione el tipo de actuación judicial a los fines impositivos.

 Base Imponible: si la misma no está determinada, ingrese cero y el sistema le indicará el mínimo. / Descontar se utiliza solo en los casos de ajustes o diferencias, aquí colocará el valor de la tasa pagado con anterioridad.

 Calcular sin mínimo: Si el casillero no esta tildado los cálculos son inferiores al mínimo se tomará el monto de este último, si el casillero esta tildado no se impondrá el monto mínimo.

 Por último seleccione el tipo de documento de identidad de la correspondiente lista desplegable y a continuación ingrese el número de documento del depositante. Si la persona ya existe en la Base de Datos, automáticamente aparecerá su nombre, caso contrario deberá ingresarlo tal como aparece en el documento.

Luego presione sobre el icono con el disco **el para guardar**, operación indispensable para poder realizar la ulterior impresión del formulario.

#### **2.2.4 ¿Cómo imprimir el formulario de la Tasa de Justicia?**

 Controle que los datos ingresados sean los correctos, ya que luego de imprimir el formulario NO SE PUEDE MODIFICAR MÁS. En caso de ser necesarias modificaciones, proceda a realizarlas y vuelva a guardar el formulario tal como se indicó con anterioridad.

- Presione con el mouse sobre el icono de la impresora
- En la nueva ventana de impresión, presione sobre el botón Imprimir.

Importante: Seleccione la calidad más alta de impresión para garantizar la correcta lectura del código de barras por parte del Banco.

Nota: Si Ud. imprimió el formulario y luego percibe que tiene un dato erróneo por la razón que fuere, reténgalo, recuerde que luego de imprimir el formulario, el registro del mismo no se puede modificar, la única opción que le queda es la anulación del formulario emitido para que el sistema le permita emitir uno nuevo para ese expediente. El formulario anulado no deberá ser destruido, sino que deberá ser remitido a la Contaduría General.

#### **2.2.5 ¿Cómo buscar el formulario?**

1- Busque el expediente (ver **2.2.1**), luego selecciónelo de la lista en la parte inferior de la pantalla, al hacer un click sobre el formulario deseado, se abrirá la pantalla del formulario, pudiendo, modificarlo si no fue impreso, imprimirlo, o anularlo.

#### **¿Cómo anular el formulario?**

1- Busque el formulario (ver 2.2.5),

3- Luego presione sobre el icono con la X en color rojo . TENGA CUIDADO: EL SISTEMA **NO** LE PEDIRÁ CONFIRMACIÓN PARA ESTA OPERACIÓN Y LA MISMA ES IRREVERSIBLE, envíe el formulario anulado a Contaduría.

NOTA: El formulario sólo se puede anular si aún no fue pagado.

#### **¿Cómo re-imprimir el formulario?**

1- Busque el formulario ( ver 2.2.5),

2- Luego presione con el mouse sobre el icono de la impresora .

NOTA: El formulario sólo se puede re-imprimir si aún no fue pagado.

### <span id="page-12-0"></span>**2.3 EXPEDIENTES Y FORMULARIOS (Nuevo)**

Permite:

- Registrar expedientes que estaban fuera del sistema y emitir formularios para ellos.
- Emitir formularios para expedientes existentes.
- Emitir formularios con reconocimiento de pagos anteriores.
- Emitir formularios con montos inferiores al mínimo.
- Emitir formularios con montos actualizados a la fecha (aplicación de intereses).

Para acceder a esta opción del sistema, seleccione la opción Expte./ Formulario Av. del menú desplegable o bien Expedientes y Formularios (Nuevo)Emitir Formularios Complementarios del menú vertical, como se muestra en la siguiente pantalla, encuadrados en color rojo.

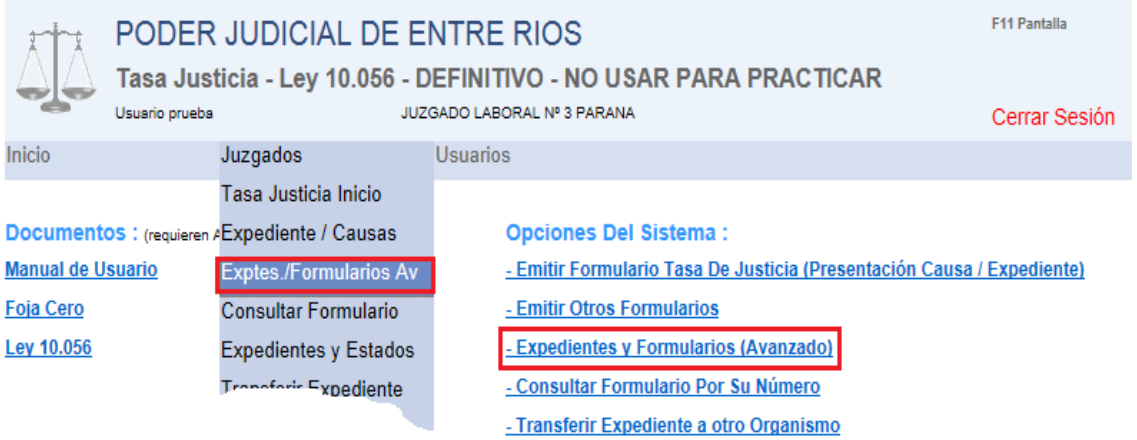

Una vez seleccionada la opción indicada, el sistema le mostrará la siguiente pantalla.

Expedientes Judiciales y Emisión de Formularios

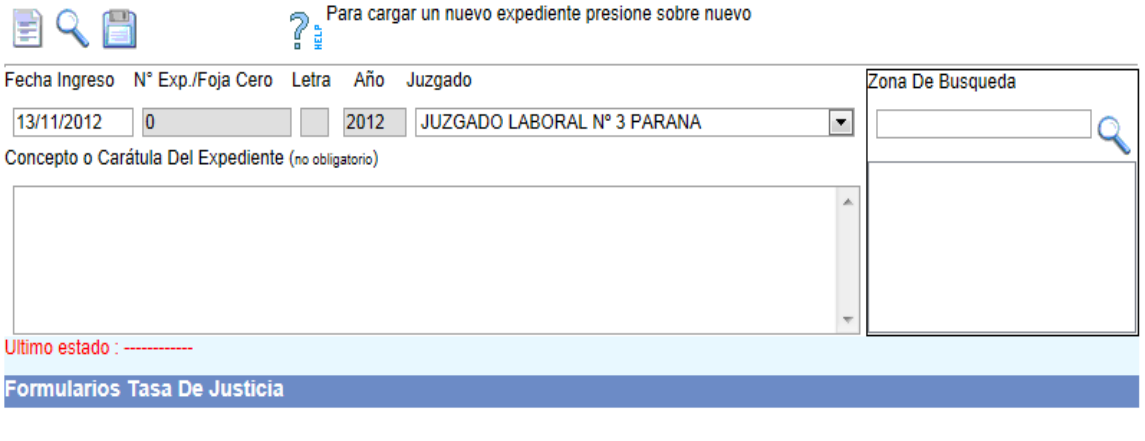

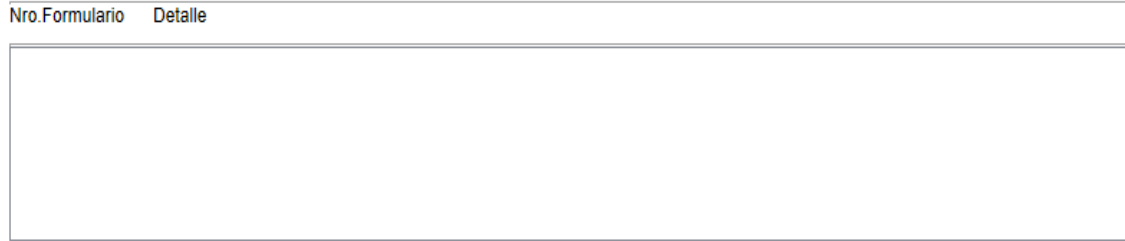

Diferencias entre "Emitir Formulario Tasa De Justicia (Presentación Causa / Expediente)" y "Expedientes y Formularios (Nuevo)"

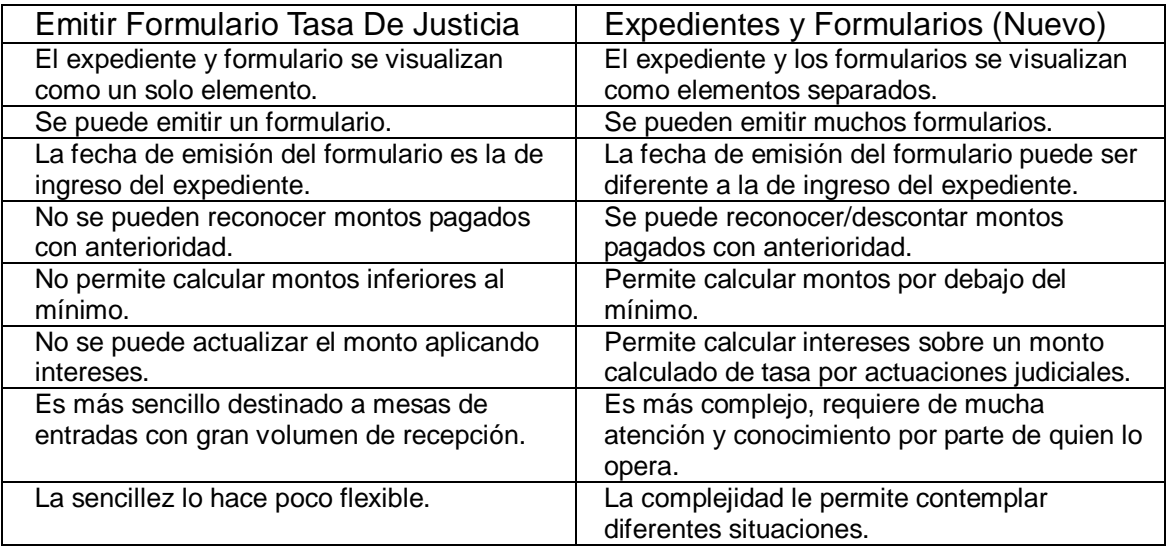

Difiere de emitir otros formularios, en que aquella opción del sistema no tiene la posibilidad de actualizar los montos mediante la aplicación de intereses, en un futuro podría discontinuarse ya que la nueva opción abarca todas sus opciones.

### <span id="page-13-0"></span>**2.3.1 ¿Cómo registro un expediente inexistente?**

Si el expediente no existe, puede ingresarlo y los pasos son los siguientes:

1. Ingresar la fecha en la cual ingresó el expediente. PRESTE ATENCIÓN, EL SISTEMA LE ASIGNA LA DEL DÍA VIGENTE, si no es la deseada cámbiela.

2. Ingresar el número de expediente, solo acepta números, si Ud. está en una localidad donde existe M.U.I., será el número de Foja Cero que la M.U.I. otorga.

3. El ingreso de la Letra del expediente es opcional, esta contemplado para aquellos organismos que poseen numeraciones con letras..

4. Ingresar el año (con formato aaaa Ej 2012), En general no necesitará cambiarlo, salvo en aquellos expedientes antiguos.

5. Si es una M.U.I., seleccione el juzgado que resultó sorteado de la lista desplegable, Si es un Juzgado ya estará predeterminado, por lo cual no será necesario su ingreso.

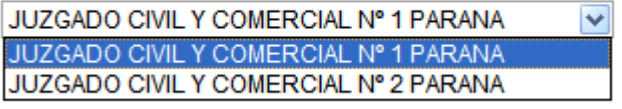

6. Ingresar el Concepto o Carátula del Expediente: Este ítem resultará de gran utilidad para buscar en el futuro el expediente, pudiendo incluso escribir en este ítem el numero del expediente manejado en el Juzgado.

7. Luego presione sobre el icono con el disco para guardar el expediente, si se guardó correctamente aparecerá un icono con una letra "F" en color azul que le permitirá agregar formularios al expediente.

### <span id="page-14-0"></span>**2.3.2 ¿Cómo buscar expedientes ya registrado?**

Los pasos para realizar la búsqueda son los siguientes:

1- Primero deberá limpiar la pantalla presionando sobre el icono que tiene la levenda Nuevo  $\mathbf{E}$ .

- 2-Ingrese el número del expediente.
- Ingrese la letra si es que su organismo la utiliza.
- 4-Ingrese el año del expediente.

5-Presione con el mouse sobre el icono con la lupa , el sistema buscará el número y, de existir, lo recuperará y mostrará en pantalla

Otra alternativa para realizar la búsqueda, es utilizar la zona de búsqueda. En esta zona escriba hasta un máximo de seis palabras o números, luego presione sobre el icono de la lupa que se encuentra dentro de la misma zona.

De existir coincidencias dentro del "Concepto o Carátula del Expediente" y el número, el sistema los recuperará en una lista, en ella seleccione con un click del mouse el expediente deseado.

### <span id="page-14-1"></span>**2.3.3 ¿Cómo emitir más formularios?**

Solo podrá emitir nuevos formularios si previamente buscó un expediente existente o acaba de registrar uno, sólo en esos casos se habilitarán los iconos, en la parte inferior de la pantalla, que le permitirán emitir el **Formularios Tasa De Justicia** formulario. Agregar

Formulario

 $\frac{P}{T}$  Permite acceder a la pantalla de emisión de formularios, emulando las condiciones de presentación.

 $\frac{F}{F}$  Permite acceder a la pantalla de emisión de formularios con todas las características que se han mencionado hasta el momento.

Para poder registrar e imprimir el formulario deberá hacer un click sobre alguno de esos iconos.

### <span id="page-14-2"></span>**2.3.4 ¿Cómo registrar e imprimir un nuevo formulario?**

Antes de proseguir le advertimos que para poder emitir un formulario desde esta opción del sistema, primero debe registrar un expediente o buscar uno existente temas tratados en los puntos anteriores.

Entonces si busco o registro adecuadamente un expediente podrá visualizar el

siguiente icono en la parte inferior de la pantalla  $\frac{F}{F}$ , haga un click con el mouse sobre este.

### **Pantalla para la emisión de formularios**

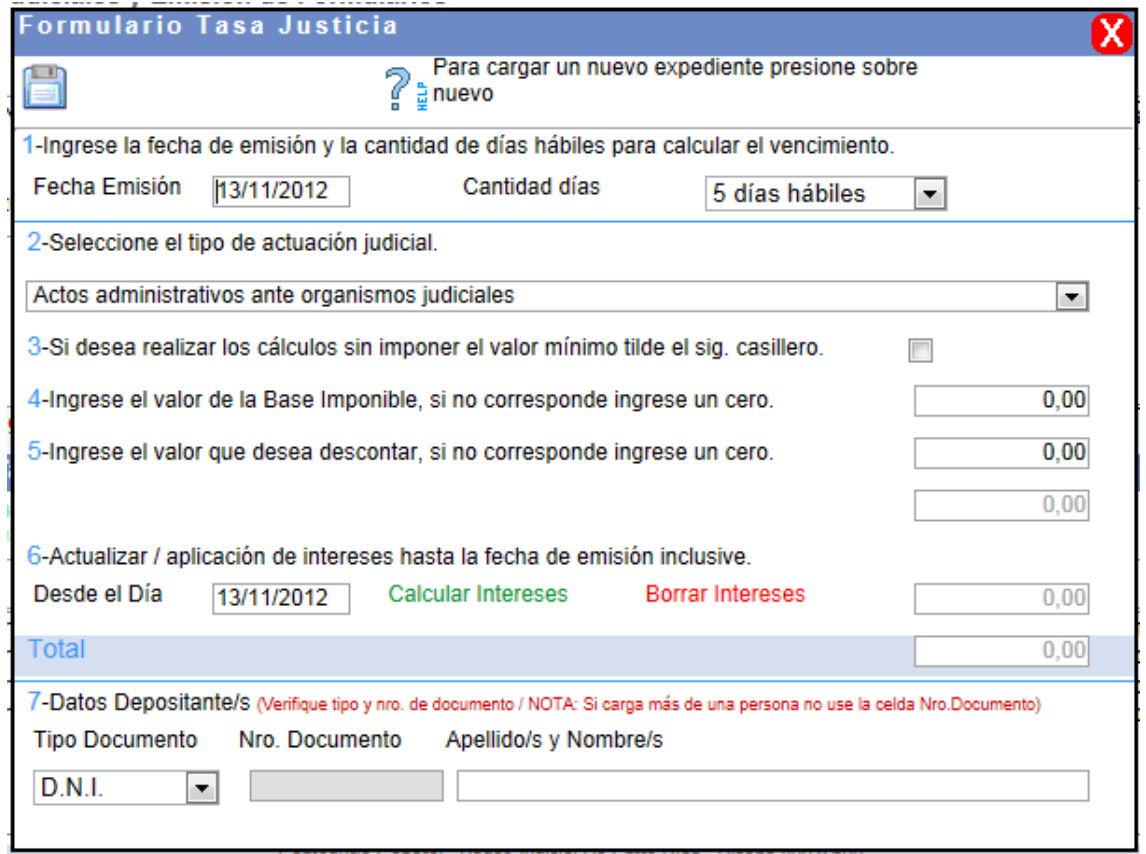

Como podrá observar esta nueva ventana para la emisión de formularios esta numerada y además contiene una clara descripción de cada uno de los datos a ingresar.

1-La fecha de emisión se puede modificar, debe respetar siempre el formato dd/mm/aaaa Ej. 20/01/2012, es a partir de esta fecha que se calculara el vencimiento del formulario.

Cantidad de días hábiles, de esta lista desplegable Ud. Podrá seleccionar 5, 10 y 0 día, según lo que corresponda, cual es la intención del 0, es para aquellos casos que Ud. actualizó el monto aplicando intereses hasta la fecha de emisión.

2-Seleccione el tipo de actuación judicial a los fines impositivos, según corresponda, es vital para que el sistema aplique adecuadamente los porcentuales y mínimos establecidos en la Ley.

3-Si el casillero no esta tildado los cálculos son inferiores al mínimo se tomará el monto de este último, si el casillero esta tildado no se impondrá el monto mínimo.

Base Imponible………………………………………………………………………….. --Si por el tipo de actuación no requiere base imponible, el monto que Ud ingrese no tendrá efecto en el resultado………………........................................................

--Si el tipo de actuación admite base imponible pero además tiene montos mínimos establecidos, el monto mostrado dependerá de que el resultado sea mayo o menor al mínimo y si estaba o no tildado el punto 3.…………………………………………

--Si el tipo de actuación requiere base imponible (no posee mínimos) será de carácter obligatorio su ingreso, Ej. Juicios por quiebra que no posee mínimos.

**[Regresar a índice](#page-1-0)** El valor o importe a descontar o reconocer no es de carácter obligatorio, si ingresa un monto en este punto se le restará al cálculo parcial de la tasa por actuaciones judiciales (permite reconocer importes pagados con anterioridad para el mismo proceso).

Actualización mediante la aplicación de intereses, debe ingresar la fecha a partir de la cual se aplican los intereses, el sistema la usará para calcular la cantidad de días hasta la fecha de emisión inclusive, contemplando la Tasa Activa Bco. Nación vigente en cada día del rango de fecha ingresado y realizará el cálculo basándose en el monto parcial de la tasa………………………………………………………… NOTA: El cálculo de intereses no se ejecuta automáticamente, debe solicitarlo

haciendo un click con el mouse sobre la leyenda verde "Calcular Interés" Para borrar el interés calculado y dejarlo en cero haga click sobre la leyenda "Borrar Interés"………………………..……………………………………………………...

Además si realiza alguna modificación que afecte el resultado parcial el interés quedará automáticamente en cero y deberá recalcularlo.

Por último seleccione el tipo de documento de identidad de la correspondiente lista desplegable y a continuación ingrese el número de documento del depositante. Si la persona ya existe en la Base de Datos, automáticamente aparecerá su nombre, caso contrario deberá ingresarlo tal como aparece en el documento.

NOTA: Si resulta necesario registrar más de una persona no ingrese número alguno en la celda Nro. Documento y escriba hasta un máximo de 120 caracteres en apellido y nombre. (Es útil cuando el obligado al pago no es una sola persona).

8-Luego presione sobre el icono con el disco **para guardar**, operación indispensable para poder realizar la ulterior impresión del formulario. NOTA: Solo debe hacerle un click, si el sistema dice enviando al servidor espere, no debería tardar más de 15 segundos.

### <span id="page-16-0"></span>**2.3.5 ¿Cómo imprimir el formulario de la Tasa de Justicia?**

• Controle que los datos ingresados sean los correctos, ya que luego de imprimir el formulario NO SE PUEDE MODIFICAR MÁS. En caso de ser necesarias modificaciones, proceda a realizarlas y vuelva a guardar el formulario tal como se indicó con anterioridad.

- Presione con el mouse sobre el icono de la impresora
- En la nueva ventana de impresión, presione sobre el botón Imprimir.

Importante: Seleccione la calidad más alta de impresión para garantizar la correcta lectura del código de barras por parte del Banco.

Nota: Si Ud. imprimió el formulario y luego percibe que tiene un dato erróneo por la razón que fuere, reténgalo, recuerde que luego de imprimir el formulario, el registro del mismo no se puede modificar, la única opción que le queda es la anulación del formulario emitido para que el sistema le permita emitir uno nuevo para ese expediente. El formulario anulado no deberá ser destruido, sino que deberá ser remitido a la Contaduría General.

### <span id="page-16-1"></span>**2.3.6 ¿Cómo buscar el formulario?**

1- Busque el expediente (ver **[¿Cómo buscar expedientes?](#page-14-0)**), luego selecciónelo de la lista en la parte inferior de la pantalla, al hacer un click sobre el renglón con el detalle del formulario deseado, se abrirá la pantalla del formulario, pudiendo, modificarlo si no fue impreso, imprimirlo, o anularlo.

### <span id="page-17-0"></span>**2.3.7 ¿Cómo anular el formulario?**

6-Busque el formulario (ver [¿Cómo buscar formulario?\)](#page-16-1)

4- Luego presione sobre el icono con la X en color rojo ......................... SISTEMA **NO** LE PEDIRÁ CONFIRMACIÓN PARA ESTA OPERACIÓN Y LA MISMA ES IRREVERSIBLE, envíe el formulario anulado a Contaduría.

NOTA: El formulario sólo se puede anular si aún no fue pagado.

### <span id="page-17-1"></span>**2.3.8 ¿Cómo re-imprimir el formulario?**

- 3- Busque el formulario (ver [¿Cómo buscar formulario?\)](#page-16-1)
- 4- Luego presione con el mouse sobre el icono de la impresora

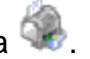

NOTA: El formulario sólo se puede re-imprimir si aún no fue pagado.

### <span id="page-18-0"></span>**2.4 Transferencia de expedientes**

### **¿Cómo transferir un expediente a otro organismo?**

Para transferir un expediente a otro organismo judicial, seleccione la opción Transferir Expediente o Transferir Expediente a otro organismo, Cómo se muestra en la siguiente pantalla, encuadrados en color rojo.

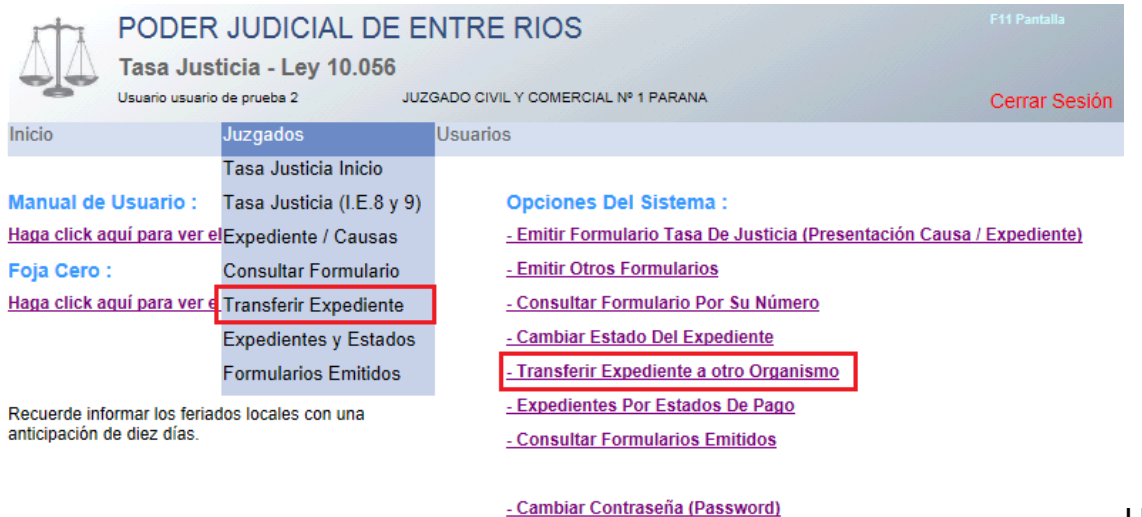

vez seleccionada la opción indicada, el sistema le mostrará la siguiente pantalla con el formulario para la carga de los datos requeridos.

Transferencia de Expedientes a Otros Organismos Judiciales

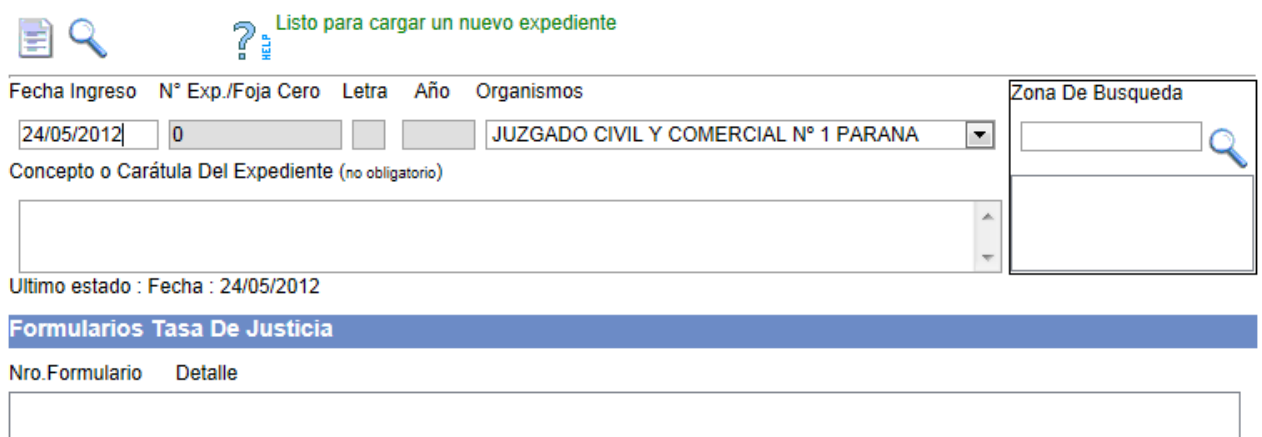

En esta pantalla deberá:

 Ingresar el número de expediente y de ser necesario la letra y el año del expediente.

- Presionar o hacer click sobre el icono con la imagen de la Lupa Q, si el número ingresado existe el sistema lo recuperará.
- Ahora seleccione el organismo al cual desea transferir el expediente.
- Por último presione sobre el icono con la imagen del antiguo disco de

computadora **para guardar la transferencia.** 

 A partir de este momento Ud. No podrá emitir más formularios para ese expediente.

Una

### <span id="page-19-0"></span>**2.5 CONSULTAR EXPEDIENTES POR ESTADOS DE PAGO.**

Para consultar los expedientes según su estado y la situación de pago del formulario asociado, seleccione la opción Expedientes y Estados del menú desplegable o Expedientes por Estado de Pago del menú vertical, como se muestra en la siguiente pantalla, encuadrados en color rojo.

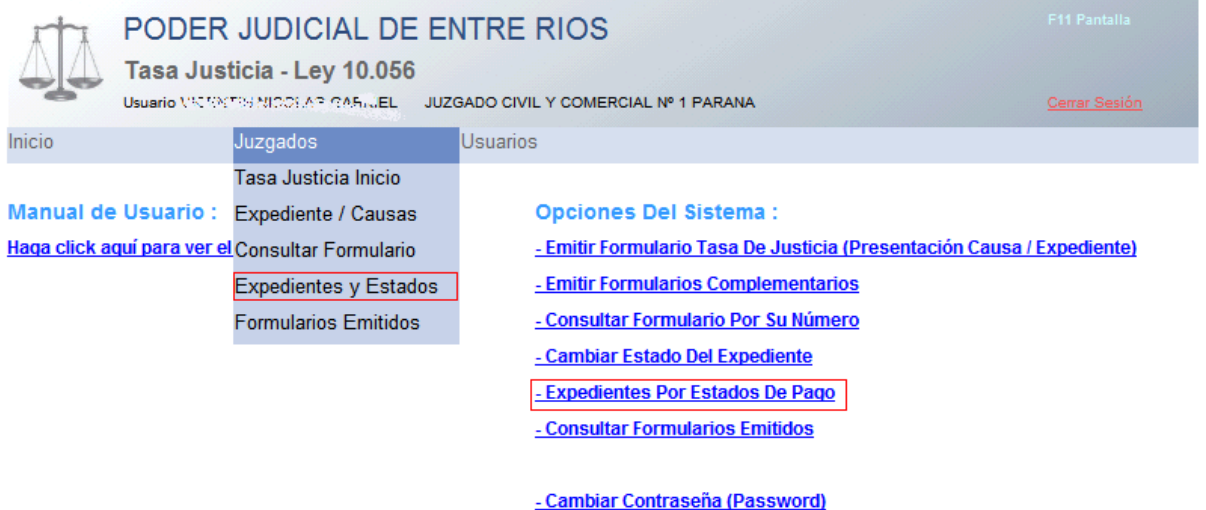

Luego de su selección aparecerá la siguiente pantalla:

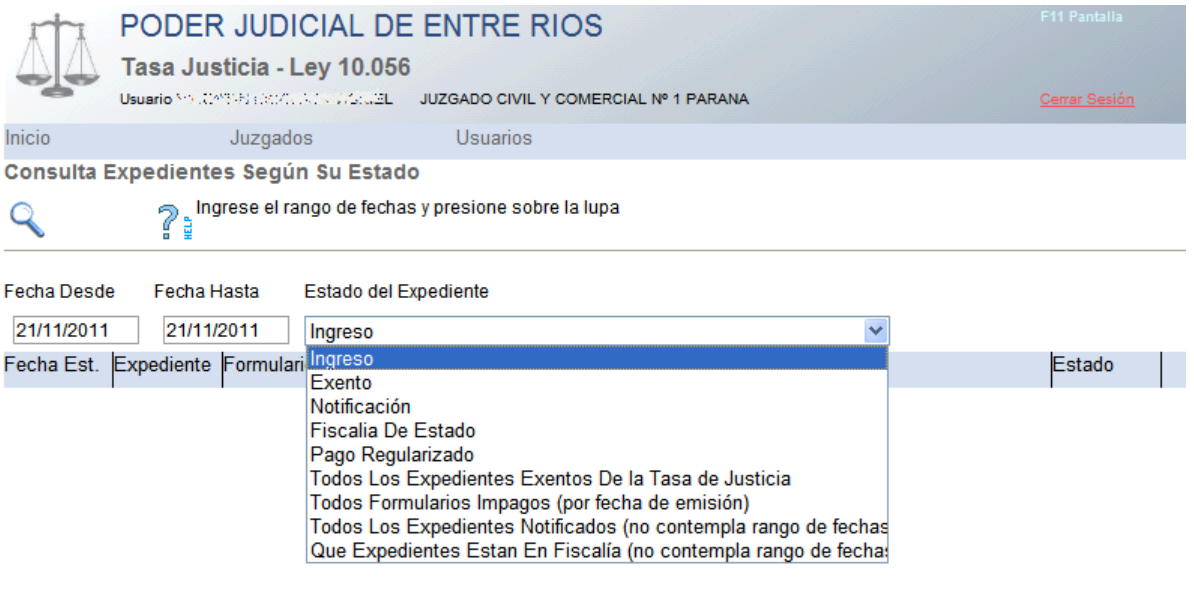

- 1- Ingrese el rango de fechas con formato dd/mm/aaaa.
- 2- Seleccione de la lista desplegable el tipo de consulta a realizar.
- 3- Presione con el mouse sobre el icono con la lupa  $\mathbb{Q},$

### <span id="page-20-0"></span>**2.6 CONSULTAR FORMULARIOS POR SU NÚMERO.**

Para consultar un formulario a partir de su número, seleccione la opción Consultar Formulario del menú desplegable o Consultar Formulario por su Número del menú vertical, como se muestra en la siguiente pantalla, encuadrados en color rojo.

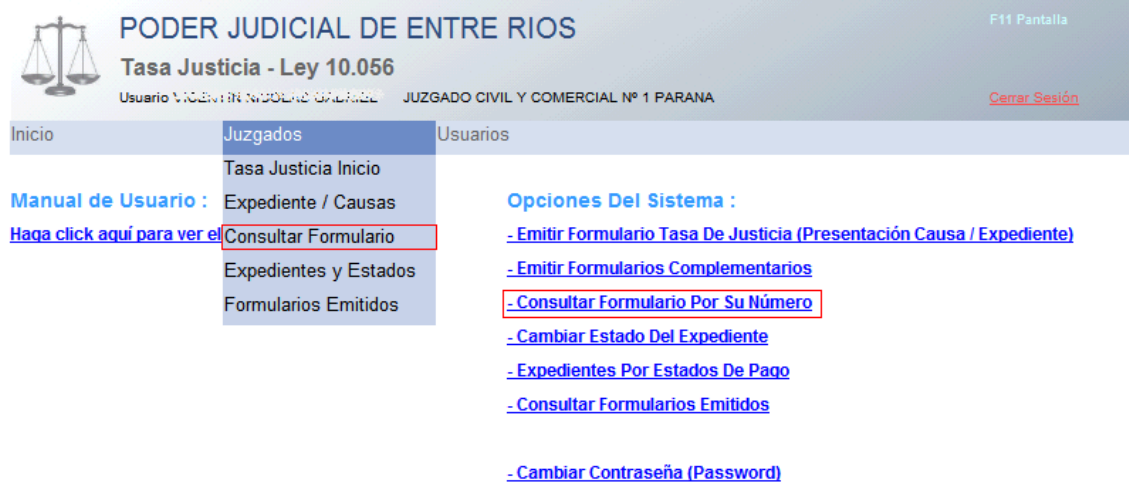

#### **Consulta de formularios**

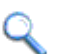

de Tormananos<br>a logrese el número del formulario y presione sobre la lupa<br>a logrese el número del formulario y presione sobre la lupa

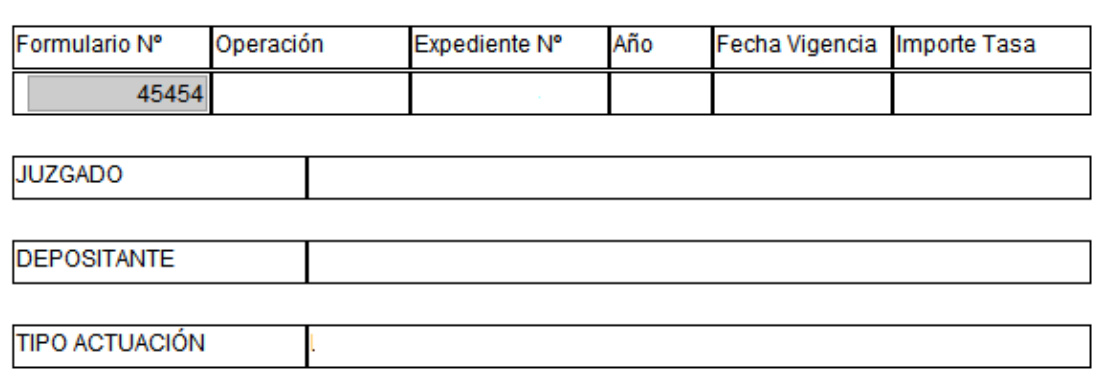

NOTA : Transcurrido los cinco días hábiles a partir de la fecha de vigencia de este formulario se cobraran intereses de acuerdo a lo establecido en el Art. 4° de la Ley 10056

### **Pasos:**

1- Ingrese el número del formulario en la celda gris.

2- Presione con el mouse sobre el icono con la lupa , el sistema buscará el número y, de existir, lo mostrará en la misma pantalla.

### <span id="page-21-0"></span>**2.7 CONSULTAR FORMULARIOS EMITIDOS**

Para consultar los formularios emitidos, anulados o pagados, seleccione la opción Formularios Emitidos del menú desplegable o Consultar Formularios Emitidos del menú vertical, como se muestra en la siguiente pantalla, encuadrados en color rojo.

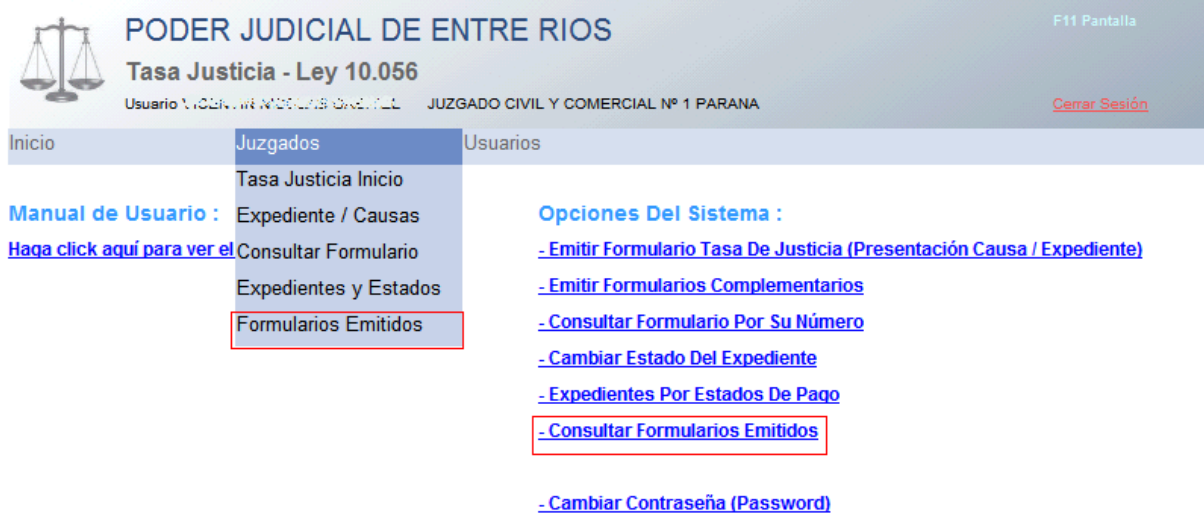

Luego de su selección aparecerá la siguiente pantalla:

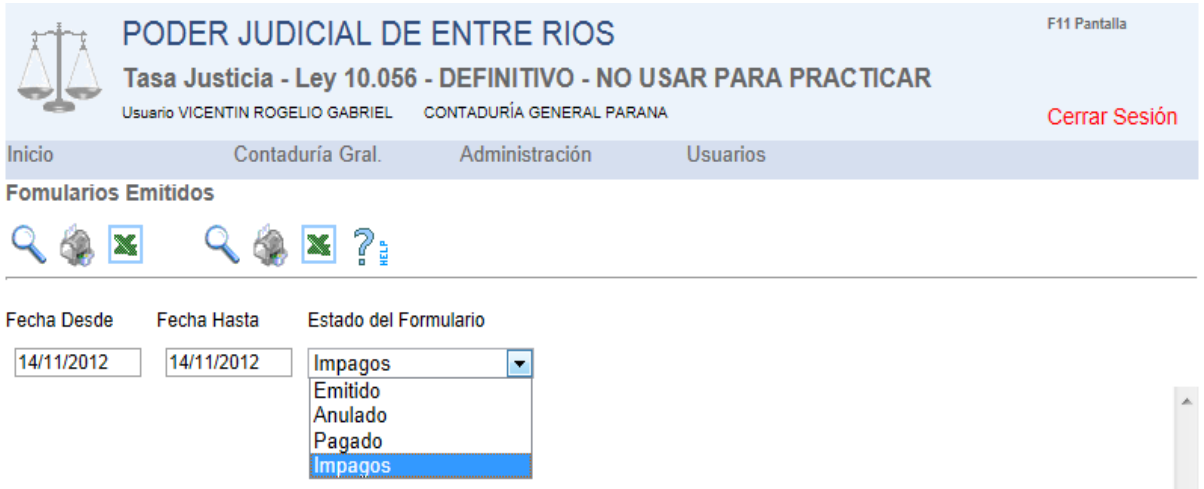

- 1- Ingrese el rango de fechas con formato dd/mm/aaaa.
- 2- Seleccione de la lista desplegable el tipo de consulta a realizar.

3- Presione con el mouse sobre el icono con la lupa , como verá existen dos lupas, la diferencias entre estas, la primer lupa de izquierda a derecha muestra menos información que la segunda que incluye la caratula.

4- Para imprimir presione con el mouse sobre el icono con la imagen de la impresora, al igual que las lupas verá dos impresoras con igual características que las lupas en lo que respecta a la información visualizada.

5- Para exportar la consulta a una planilla de cálculos presione con el mouse sobre el icono que tiene una X en color verde, al igual que las lupas verá dos impresoras con igual características que las lupas en lo que respecta a la información visualizada.

## <span id="page-22-0"></span>**2.8 ¿CÓMO CAMBIO MI CONTRASEÑA?**

Para cambiar su contraseña, seleccione la opción Contraseña del menú desplegable o Cambiar Contraseña (Password) del menú vertical, como se muestra en la siguiente pantalla, encuadrados en color rojo.

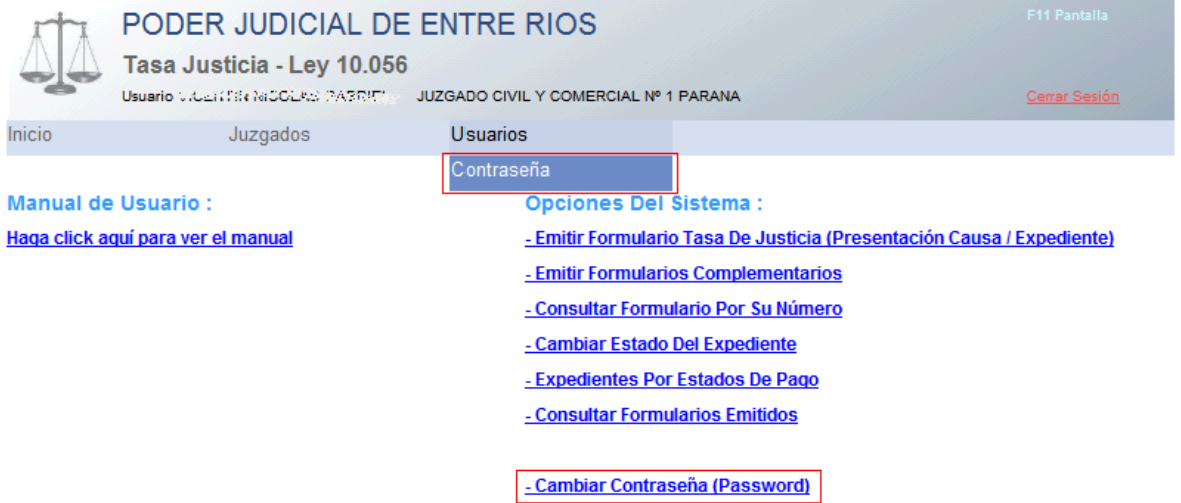

Luego de su selección aparecerá la siguiente pantalla:

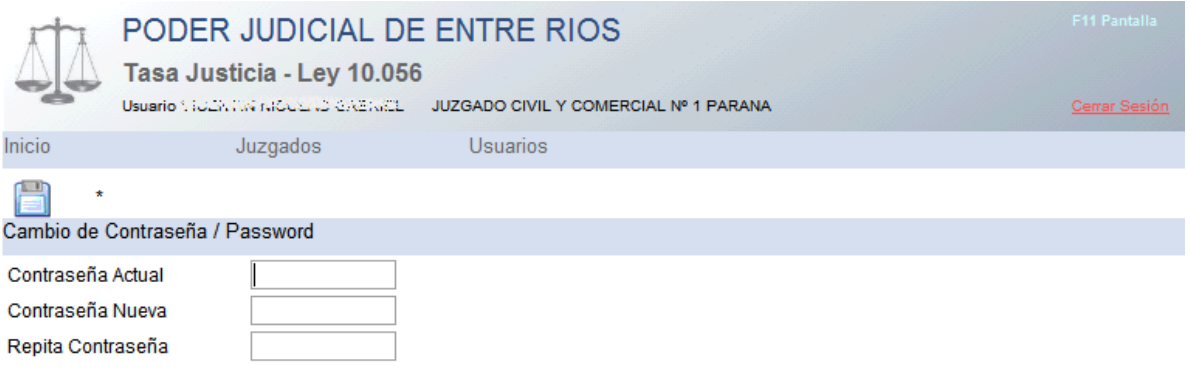

NOTA: Este sistema identifica de manera univoca cada usuario y registra cada operación que este realiza sobre los datos. Por esta razón:

1 No divulgue su usuario y contraseña.

2 Cambie periódicamente su contraseña.

3 Combine letras y número para su contraseña.

4 Evite utilizar fechas de nacimiento, numeros de documento o telefónicos.

1- Ingrese su actual contraseña en la celda pertinente

2- Ingrese la nueva contraseña en la celda identificada con Contraseña Nueva

3- Ingrese nuevamente la contraseña en la celda Repita Contraseña.

4- Luego presione sobre el icono con el disco **para guardar el cambio.** 

NOTA: La contraseña debe tener como mínimo 8 caracteres, puede estar formada por letra, números o ambos.

### <span id="page-23-0"></span>**2.9 ESTADO DE UN EXPEDIENTE**

Para emitir un formulario complementario o de ajuste, seleccione la opción Expediente / Causa del menú desplegable o Cambiar Estado del Expediente del menú vertical, como se muestra en la siguiente pantalla, encuadrados en color rojo.

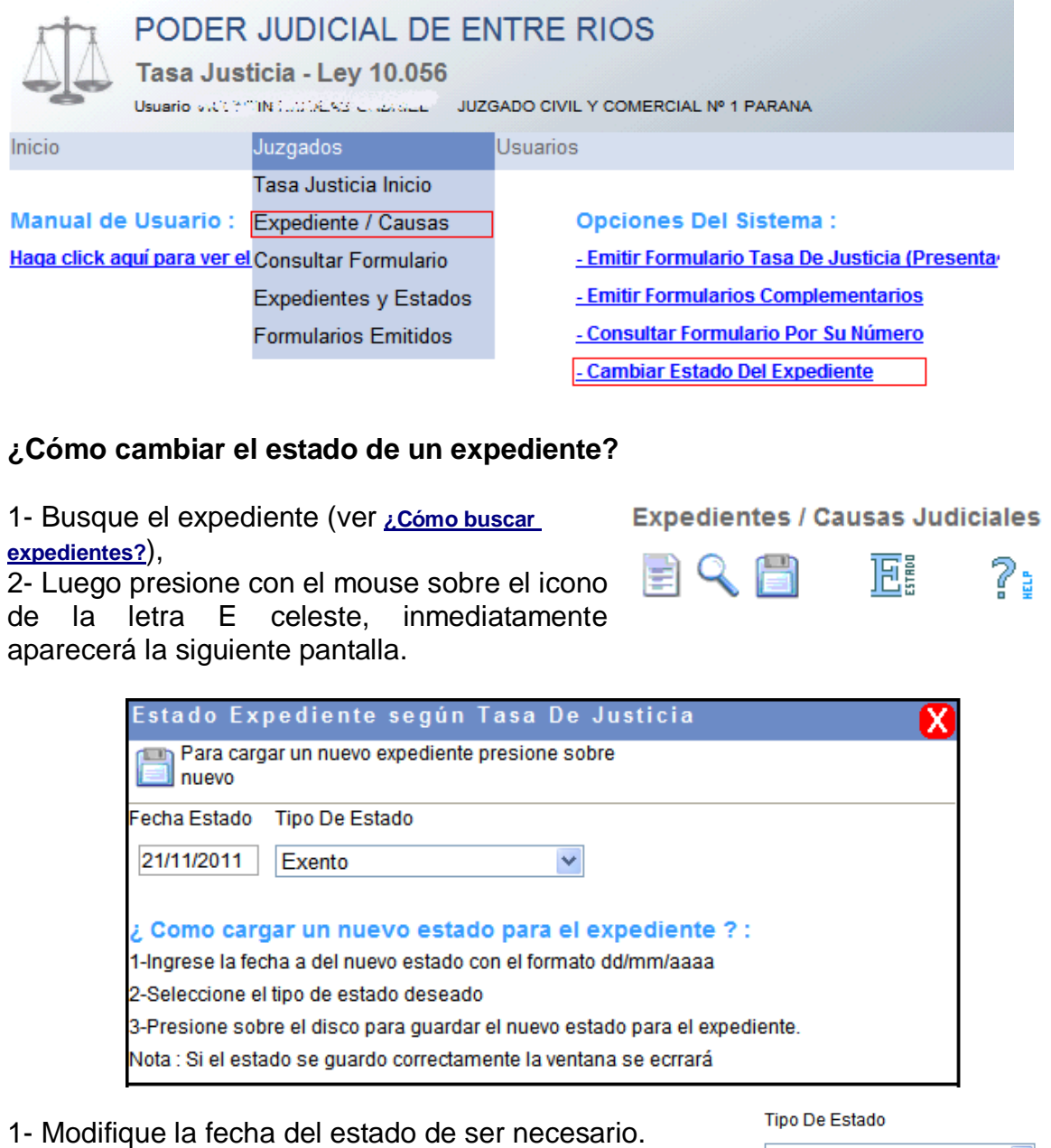

2- Seleccione de la lista desplegable el tipo de estado.

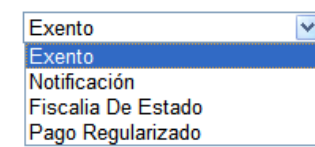

5- Luego presione sobre el icono con el disco **para** guardar.

### **¿Para que sirven los estados sobre el expediente?**

El sistema le permite imprimir los expedientes según el estado, teniendo en cuenta además la situación de pago de los formularios emitidos.

### <span id="page-24-0"></span>**3 LEGALIZACIONES ANTE EL SUPERIOR TRIBUNAL**

Para emitir un formulario bajo este concepto, utilice la opción "Tasa Justicia Inicio o Emitir Formulario Tasa De Justicia".

Dado que este tipo de actuación no esta necesariamente asociada a un expediente, deberá llevar un número de tramite correlativo para asignarle al sistema. Esta numeración debe estar compuesta por un número creciente, la letra "L" y el año.

Que le debe ingresar en el sistema para lograr la registración e impresión:

- 1. el número de tramite,
- 2. la letra "L",
- 3. el año,

4. el tipo de actuación "Legalizaciones ante el Superior Tribunal",

5. el tipo y número de documento del depositante y de no existir en las base de datos el apellido y nombre del depositante,

6. el motivo por el cual se emite el formulario en la celda que dice concepto o carátula.

Ingresado estos valores haga un click con el mouse sobre el icono (imagen) del antiguo disco de computadora.

De haberse registrado correctamente el sistema le mostrará el icono con la imagen de la impresora, haga un click con el mouse sobre este para imprimir el formulario.

A continuación se ilustra con flechas en color rojo los pasos para cargar los datos requeridos por el sistema.

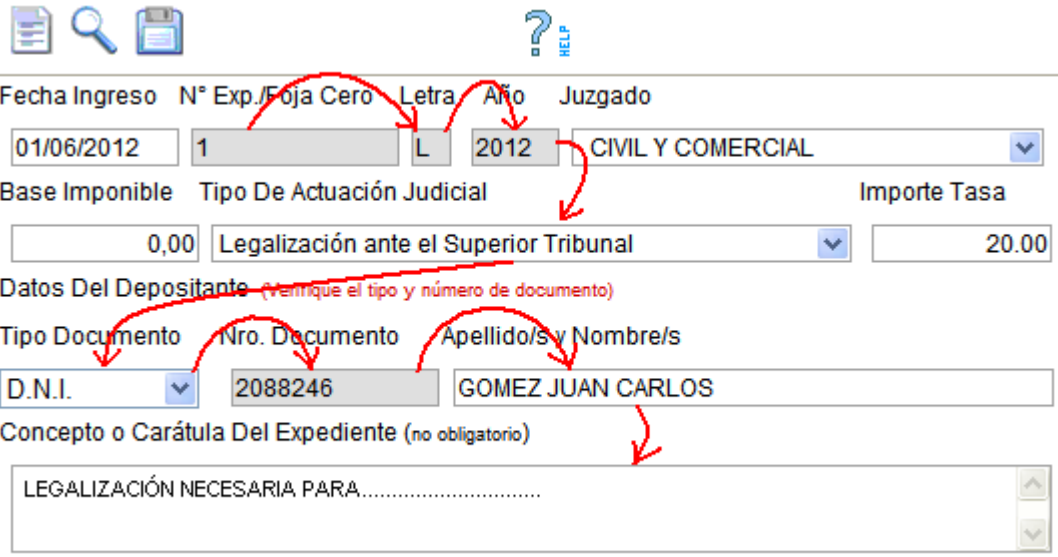

NOTA: La letra "L" en la numeración es necesaria para evitar colisiones con los números de expedientes que se utilicen en el organismo.

### <span id="page-25-0"></span>**4 PREGUNTAS FRECUENTES**

### <span id="page-25-1"></span>**4.1 ¿CÓMO VER LA FECHA DE PAGO Y EL IMPORTE ABONADO?**

Seleccione la opción Exptes /Fromularios Nu del menú desplegable o bien Expedientes y Fromularios (Nuevo) del menú vertical, como se muestra en la siguiente pantalla, encuadrados en color rojo.

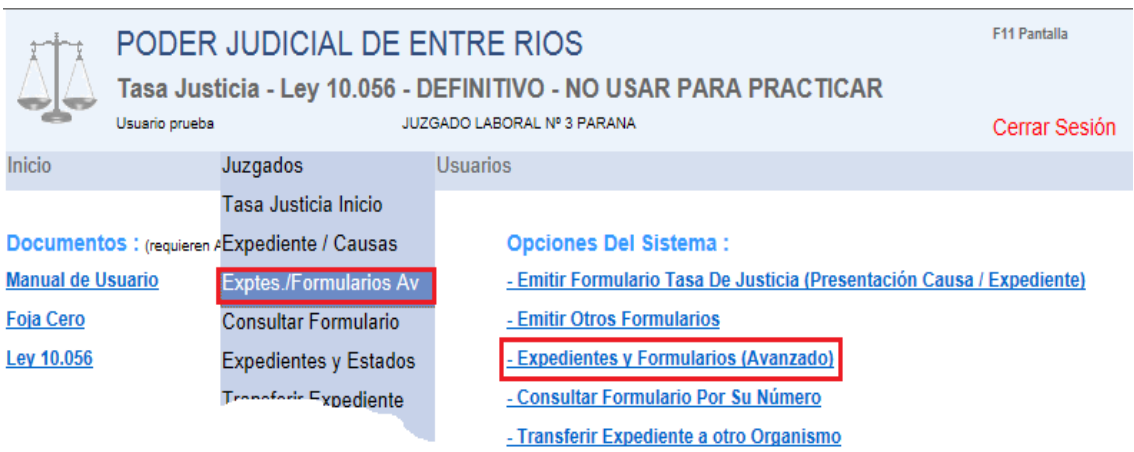

Desde esta opción Ud. podrá imprimir el formulario el cual ya no tendrá el código de barras y agrega la fecha y el importe del pago, recuerde que esta opción estará disponible al día hábil siguiente de la fecha en la que se efectuó el pago en el Banco o la Caja Forense de Entre Ríos.

Deberá proceder de igual manera que cuando desea reimprimir un formulario desde esta opción (ver [2.3.8 ¿Cómo re-imprimir el formulario?\).](#page-17-1)

### **Los pasos son los siguientes:**

Busque el expediente ingresando el número del mismo y letra si la tuviera, luego

presione sobre el icono con la lupa

En la parte inferior de la pantalla el sistema le mostrará todos los formularios emitidos para el expediente recuperado, seleccione el formulario deseado, si este ya fue pagado, la opción de impresión no será la del formulario para el pago, si no que el sistema le emitirá uno especial donde se visualizan la fecha y el importe del pago.

### <span id="page-26-0"></span>**4.2 ¿Cómo descontar un monto abonado con anterioridad en un nuevo formulario?**

REF: PUNTO 5

Este tipo de operaciones solo se pueden hacer desde la opción del sistema ["Expedientes y Formularios \(Nuevo\)".](#page-12-0)

Para no ser repetitivos y centrarnos en el problema, se supone que Ud. ya sabe como cargar un expediente o buscarlo en esta opción del sistema.

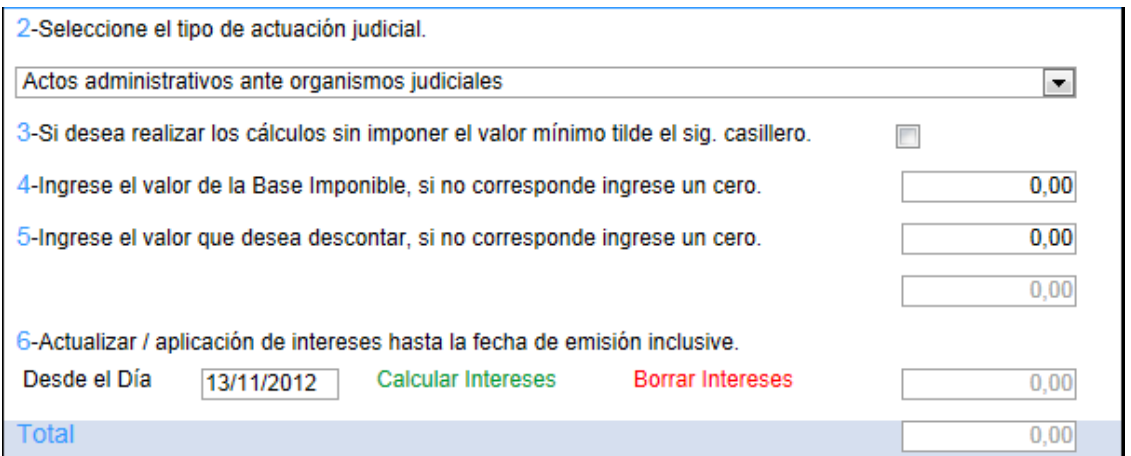

Pasos:

2. Seleccione el tipo de actuación judicial.

3. Indique si quiere calcular el monto sin imponer el valor mínimo del tipo de actuación.

4. Si tiene base imponible ingrésela.

5. Ingrese en este punto el monto que desea descontar.

Ejemplos:

Basado en Art. 28 Inc. 8 de la Ley 10.099: Justicia de Paz, En todo juicio que se tramite ante la Justicia de Paz Veinte por Mil del monto reclamado, Mínimo, Pesos Treinta y cinco. (20 0/00 y mínimo de \$35)

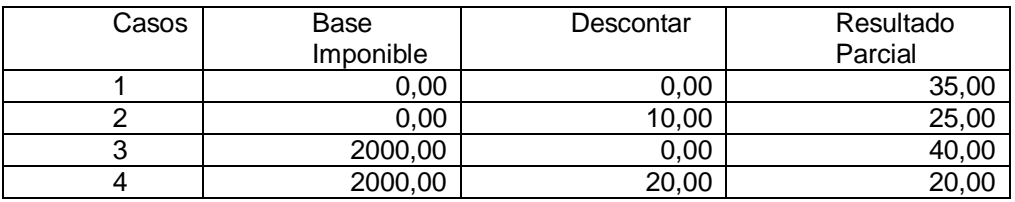

En el caso 1, la base imponible es 0,00 por lo que el sistema impone el mínimo de \$35,00 como no se realiza descuento alguno el resultado es 35,00.

En el caso 2, la base imponible es 0,00 por lo que el sistema impone el mínimo de \$35,00 como se realiza un descuento de 10,00 el resultado es 25,00.

En el caso 3, la base imponible es 2000,00, el 20 0/00 es 40,00, resultado que esta por encima del mínimo, como no se realiza descuento alguno el resultado es 40,00.

En el caso 4, la base imponible es 2000,00, el 20 0/00 es 40,00, resultado que esta por encima del mínimo, como se realiza un descuento de 20,00 el resultado es 20,00.

#### <span id="page-27-0"></span>**4.3 ¿Cómo emitir formularios con montos inferiores al mínimo?**

REF: PUNTO 3

Este tipo de operaciones solo se pueden hacer desde la opción del sistema ["Expedientes y Formularios \(Nuevo\)".](#page-12-0)

Para no ser repetitivos y centrarnos en el problema, se supone que Ud. ya sabe como cargar un expediente o buscarlo en esta opción del sistema.

En ocasiones es necesario emitir un formulario por un valor inferior al mínimo establecido, el cual ya se abonó con anterioridad, para estos casos el sistema contempla el punto 3.

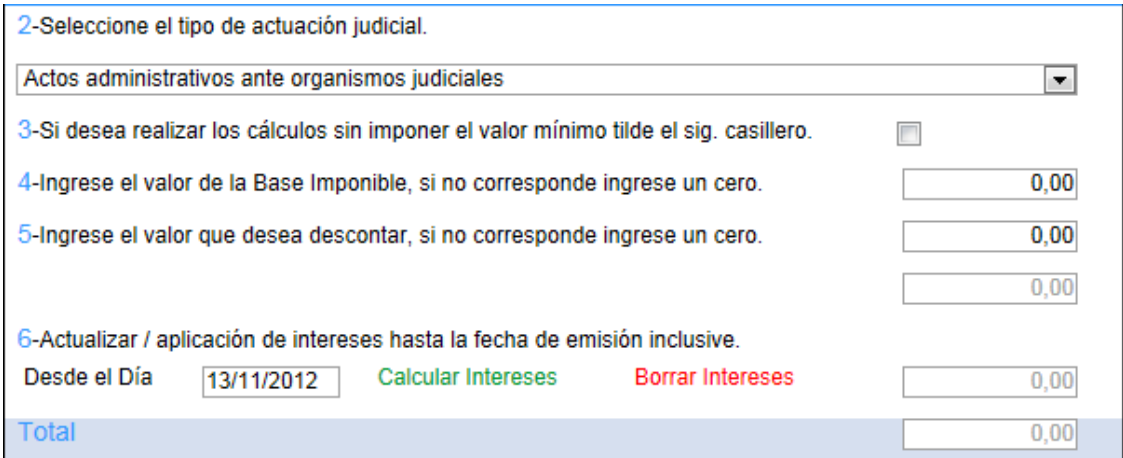

#### ¿Cómo funciona?

Por defecto el casillero esta destildado, es decir que por defecto si el resultado es inferior al mínimo, este último será el monto mostrado.

Si se tilda el casillero, el sistema no confrontara el valor obtenido con el mínimo establecido, permitiéndonos obtener montos pequeños.

NOTA: Existen tipos de actuaciones judiciales que posees montos fijos, en estos casos no surte efecto alguno el que este o no tildado el casillero.

Otro caso particular es en el Art. 28 Inc 3 "En los juicios de divorcios, Pesos Ochenta y Cinco Cuando al divorcio se acumule la separación de bienes se **abonará además** el Tres por Mil del valor de los bienes de la sociedad conyugal", por defecto el sistema adiciona los 85 pesos, si tilda el casillero solo se hará el cálculo con el 3 0/00 sobre la base imponible, útil para aquellos casos en los que ya se abonó los 85 pesos, otro camino es descontar los 85 pesos..

#### Ejemplos:

Basado en Art. 28 Inc. 8 de la Ley 10.099: Justicia de Paz, En todo juicio que se tramite ante la Justicia de Paz Veinte por Mil del monto reclamado, Mínimo, Pesos Treinta y cinco. (20 0/00 y mínimo de \$35)

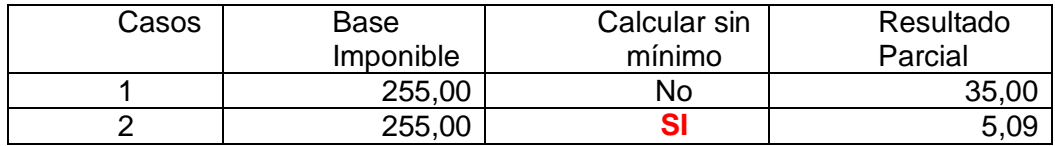

En el caso 1, la base imponible es 255,00, que si se le aplica el 20 0/00 da como resultado 5.09, al no estar tildado el casillero del punto 3 el sistema impone el mínimo de \$35,00.

En el caso 2, la base imponible es 255,00, que si se le aplica el 20 0/00 da como resultado 5,09, al estar tildado el casillero del punto 3 el sistema NO IMPONE el mínimo de \$35,00 y conserva como resultado 5,09.

### **De punto 4.2 y 4.3 Combinados**

Ejemplos basados en Juicios por reclamación de sumas de dinero o valores.

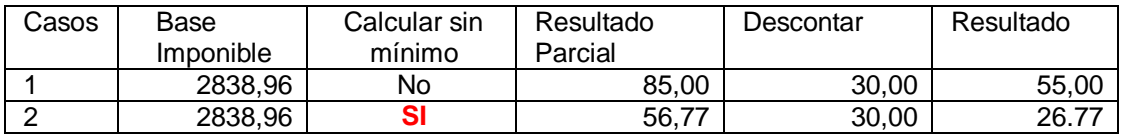

### <span id="page-28-0"></span>**4.4 ¿Cómo calcular la base imponible a partir del importe de la tasa de justicia?**

Se plantearon casos en donde se posee el importe de la tasa a cobrar pero se desconoce cual es el importe de la base imponible, dificultando la emisión del formulario para el pago de la tasa por actuaciones judiciales.

En estos caso se debe tener en claro el porcentual que tiene el tipo de actuación judicial los cuales están escritos en la Ley 10.099, estos están expresado en términos de miles 0/00 no en %.

Para obtener la base imponible debe aplicar la siguiente formula:

Base imponible =  $\frac{Importe}{2}$  Tasa x 1.000

 **0/00** aplicado (ej. el nro. 3 en 3 por mil)

Ejemplo

Basado en Art. 28 Inc. 8 de la Ley 10.099: Justicia de Paz, En todo juicio que se tramite ante la Justicia de Paz Veinte por Mil del monto reclamado, Mínimo, Pesos Treinta y cinco. (20 0/00 y mínimo de \$35)

Si el importe de la tasa a cobrar es 120,00 pesos y el porcentual es del 20 0/00, el cálculo se efectuaría de la siguiente manera.

Base imponible = 120,00 x 1.000 = **6.000,00**

**120 120** 

A modo de comprobación cuando Ud. seleccione el tipo de actuación y coloque la base imponible debe llegar al importe de la tasa original.

### <span id="page-29-0"></span>**4.5 ¿Cómo debo proceder si la parte extravió el formulario para el pago de la tasa de justicia?**

En esos casos ingrese a la misma opción del sistema desde la cual emitió el formulario, coloque el número de expediente/foja cero, la letra si posee y el año, haga un click con el mouse sobre la lupa, si el sistema recupera el formulario podrá reimprimir el formulario haciendo un click sobre el icono de la impresora.

<span id="page-29-1"></span>**4.6 Cuando quiero registrar un formulario me muestra un mensaje en color rojo que dice "**No se puede insertar una fila de clave duplicada en el objeto 'dbo.Expedientes' con índice único 'IX\_Expedientes\_4'.**"**

#### **Este error se debe a que el número de expediente/foja cero ya existe.**

Causas posibles:

Anuló un formulario: En este caso haga un click con el mouse sobre la lupa, el sistema recuperará la información del expediente, y Ud. Podrá completar los datos del formulario.

El expediente fue cargado con anterioridad en otra emisión, si desea emitir un nuevo formulario debe usar la opción del sistema ["Expedientes y Formularios](#page-12-0)  [\(Nuevo\)"](#page-12-0) , buscando previamente el expediente.

### <span id="page-30-0"></span>**5 ESPECIFICACIONES TÉCNICAS**

### <span id="page-30-1"></span>**5.1 LIMITACIONES DEL SISTEMA**

### **Tasa de interés aplicada:**

La tasa de interés informada en el código de barras al banco, es la del momento de emisión del formulario. El acto de re-impresión del formulario no actualiza dicha tasa de interés.

#### **Tasa de Justicia:**

El monto de la tasa de justicia no podrá superar los \$999.999,99. De resultar necesario, deberá fraccionar la base imponible, emitiendo más de un formulario.

### **Base Imponible y Pagos Reconocidos:**

El sistema no actualiza (no aplica intereses) automáticamente los valores de la base imponible y los valores reconocidos por pagos anteriores por igual concepto.

Ahora el sistema permite la actualización mediante la aplicación de intereses, únicamente desde la opción del sistema ["Expedientes y Formularios \(Nuevo\)"](#page-12-0)

### **Navegadores de Internet**

Este sistema no funciona correctamente con Internet Explorer 6, use preferentemente Internet Explorer 8, consulte por otros navegadores.

### <span id="page-31-0"></span>**5.2 RECOMENDACIONES Y CONFIGURACIONES PARA LA IMPRESIÓN**

Para imprimir el formulario para el pago de la Tasa de Justicia se recomienda utilizar impresoras láser. En estas el código de barras debe resultar nítido, si nota que el color no es **negro intenso** en toda su extensión es un indicador de que se esta agotando el toner.

Si usted posee una impresora de chorro de tinta deberá usarla en su mayor calidad y de ser posible utilice los cartuchos recomendados por la marca, a pesar de ello una impresora de tinta no garantiza que el código barras impreso pueda ser leído correctamente.

### **Listado de impresora probadas, que lograron imprimir un código de barras legible:**

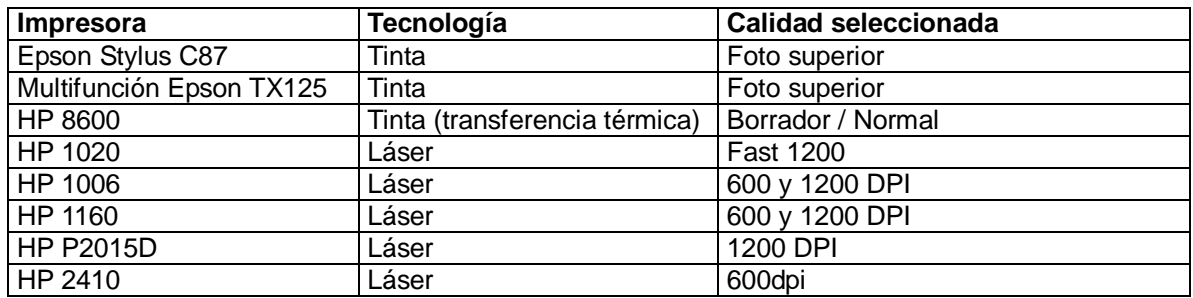

### **Ejemplos de códigos de barras impresos**

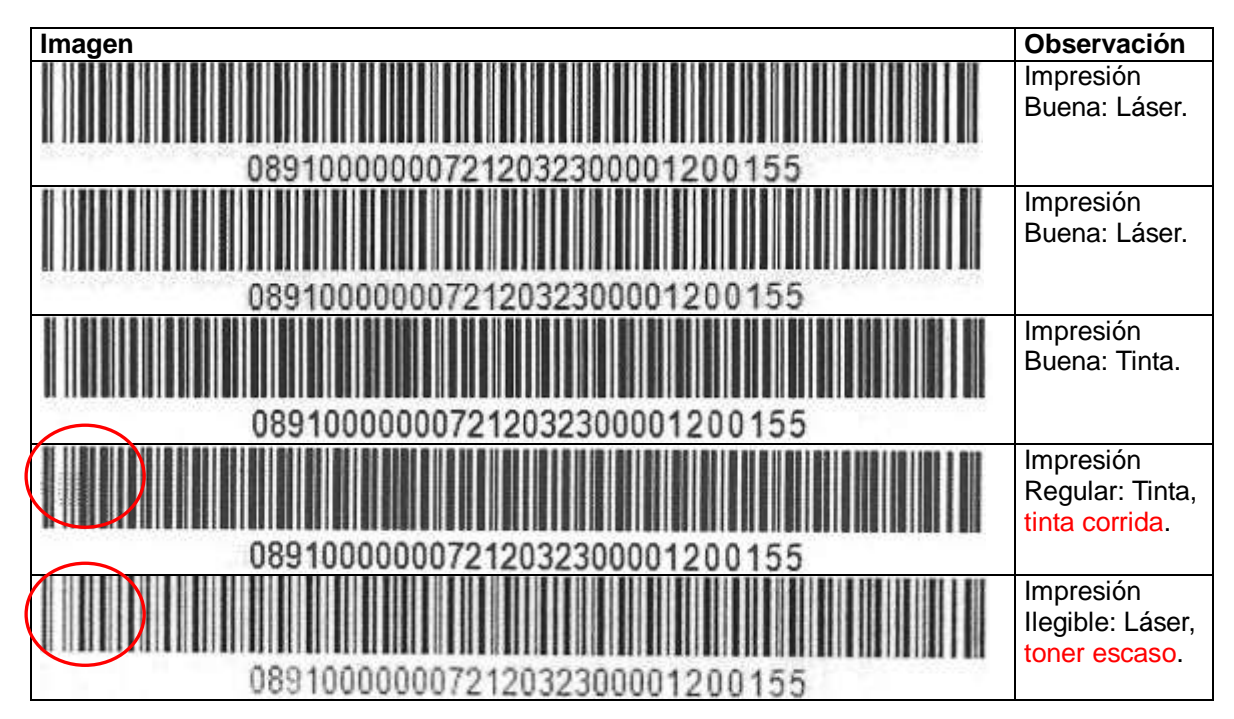

### <span id="page-32-0"></span>**5.3 CONFIGURACIÓN DE SU NAVEGADOR DE INTERNET**

Otro detalle a tener en cuenta a la hora de realizar la impresión es la configuración de página que posee su navegador de Internet, a continuación se indica paso a paso como debe realizar dicha configuración en dos de los navegadores más utilizados:

#### $\epsilon$  Tasa Judicial - Windows Internet Explorer **1** 1- Ingrese a Internet Explorer. ैं http://www.**jusentrerios.gov.ar**:8181/TASAJUsprueba/FWF ♥ **2** Archivo Edición Ver Favoritos Herramientas Ayuda Nueva pestaña Ctrl+T 2- Seleccione del menú Duplicar pestaña Ctrl+K la opción Archivo. Nueva ventana Ctrl+N **L DE ENTRE RIOS** Nueva sesión Abrir... Ctrl+O 0.056 3- Ahora seleccione la Editar opción Configurar Guardar  $Ctr<sub>1</sub>+S$ página Guardar como... Cerrar pestaña Ctrl+W sticia - F Configurar página... **3** Este ?ะ Imprimir... Ctrl+P Vista previa de impresión... 4- En la ventanaF Enviar  $\mathbf{r}$ siguiente, Configurar 012 Importar y exportar... Página, desmarque el $\vert_{\mathsf{B}_i}^{\mathsf{L}}$ cial ítem que tiene la Propiedades Trabajar sin conexión ón ex<sup>+</sup> leyenda Habilitar Salir Reducir Para Ajustar

### **Configuración de página en Internet Explorer 8 o 9**

5- Si se desea centrar el formulario en la página se puede modificar el valor de los márgenes.

6- Si desea que la impresión no posea Cabecera y pie de página seleccione en cada ítem que compone la cabecera y pie de página en vacío.

7- Por último presione sobre el botón aceptar.

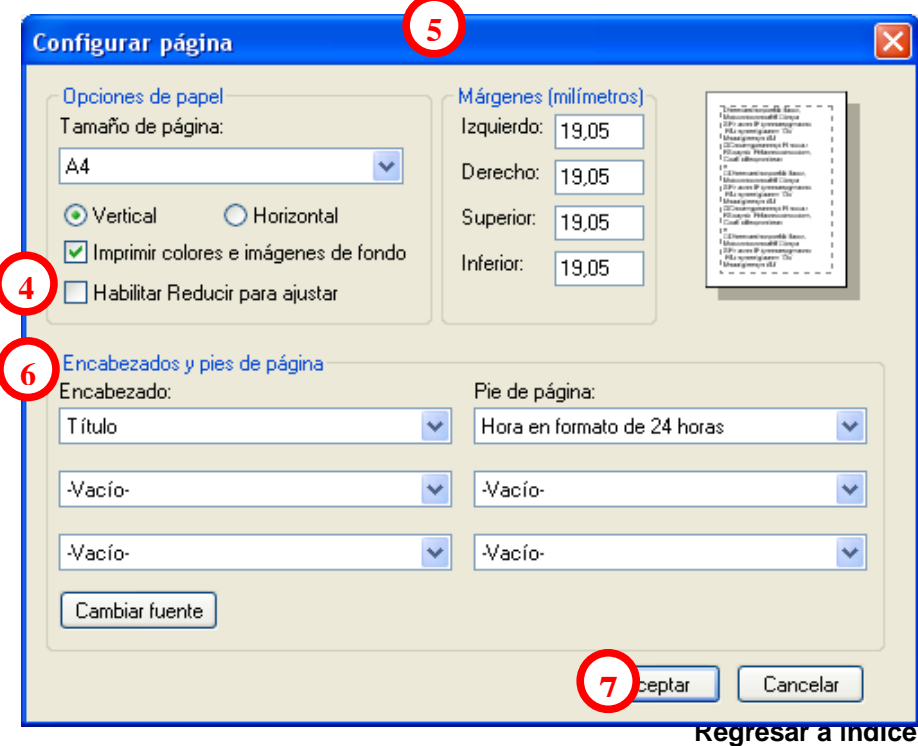

# **Configuración de página en Mozilla Firefox**

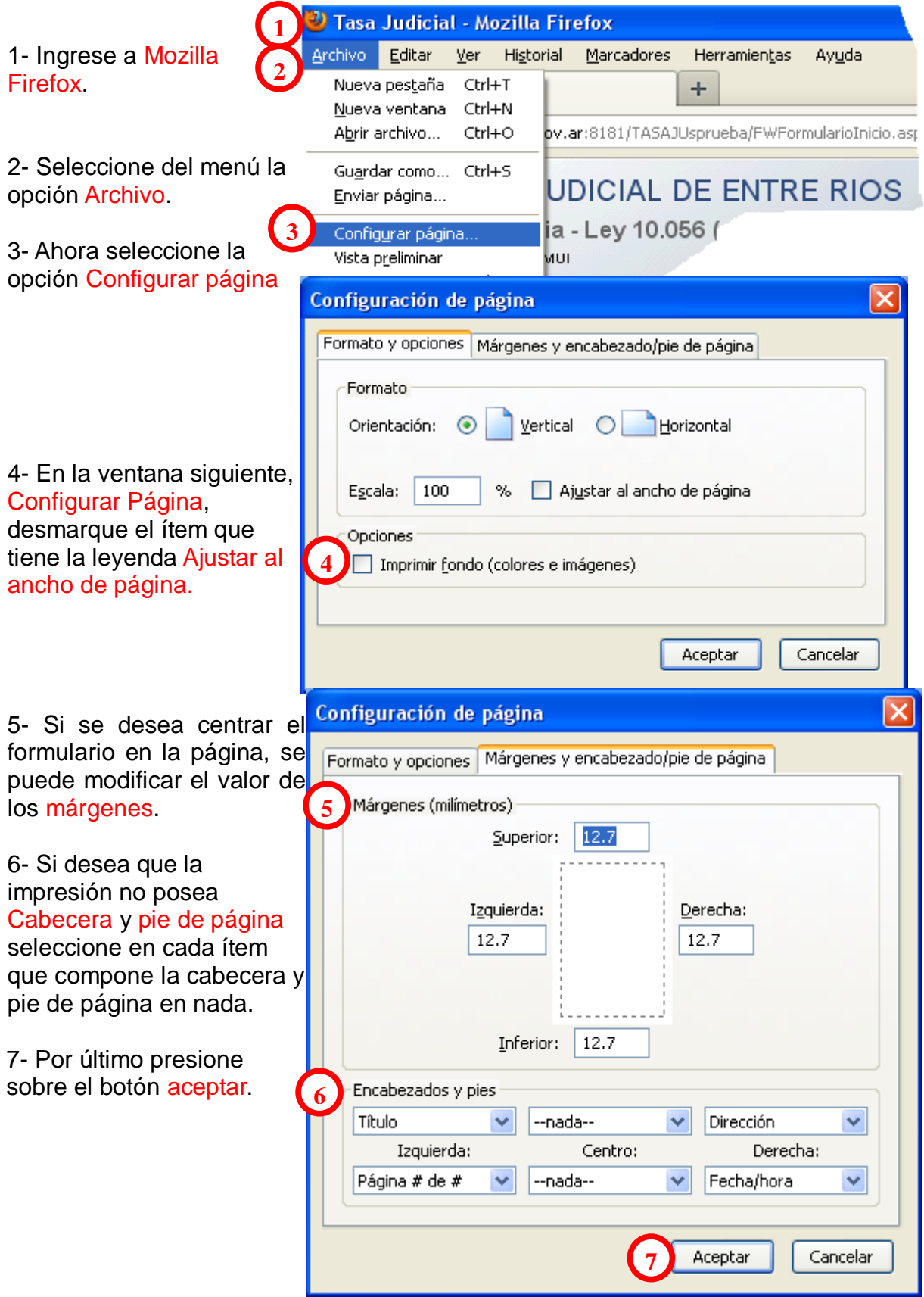

**FIN**